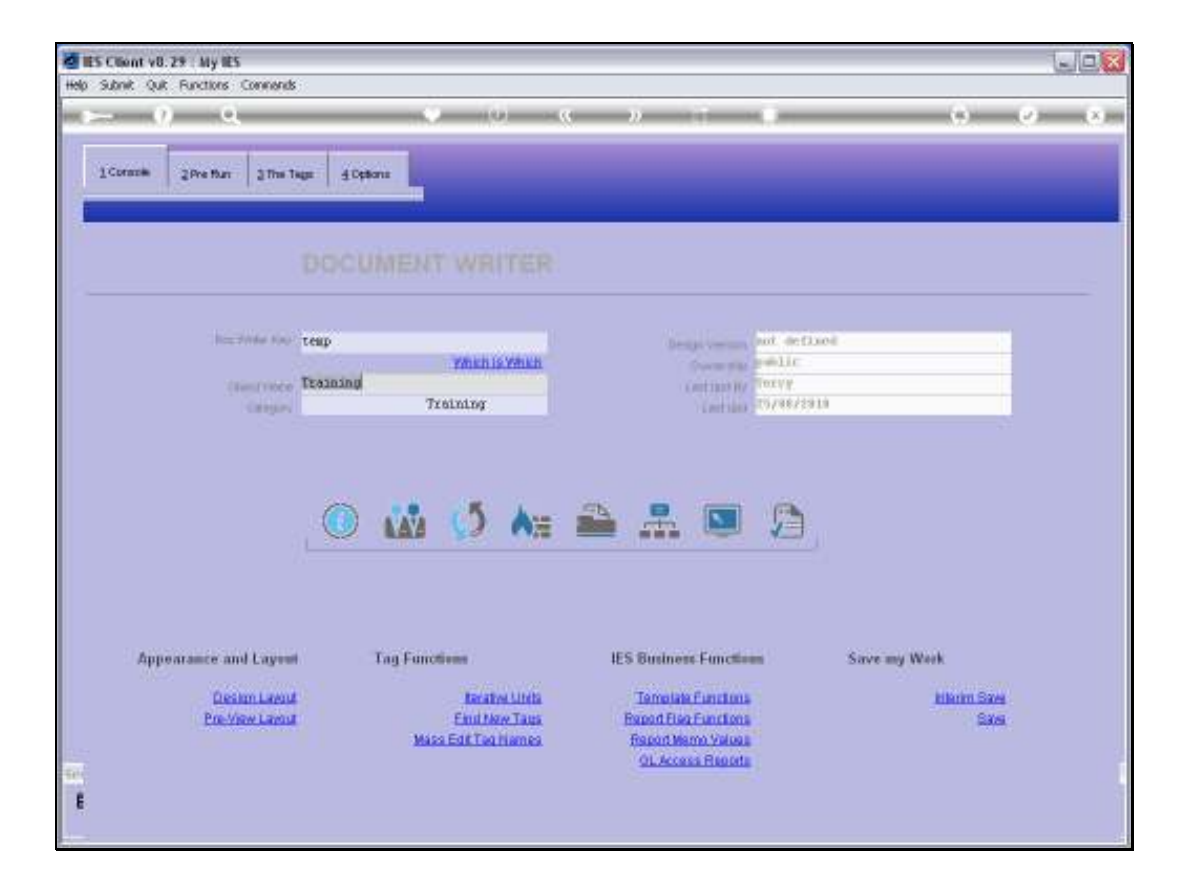

Slide notes: We are starting a new Report Layout now, and we are going to demonstrate how we can include Pictures in our Report.

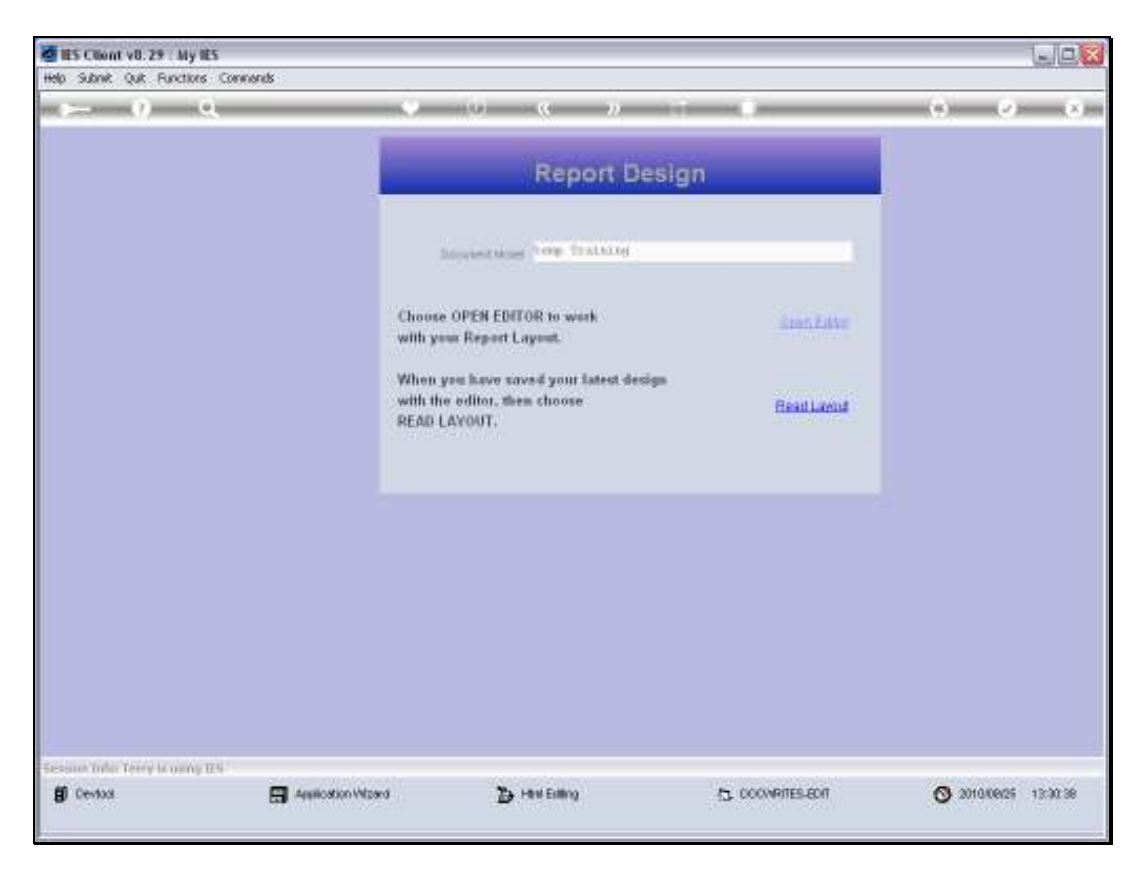

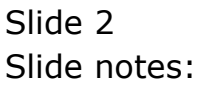

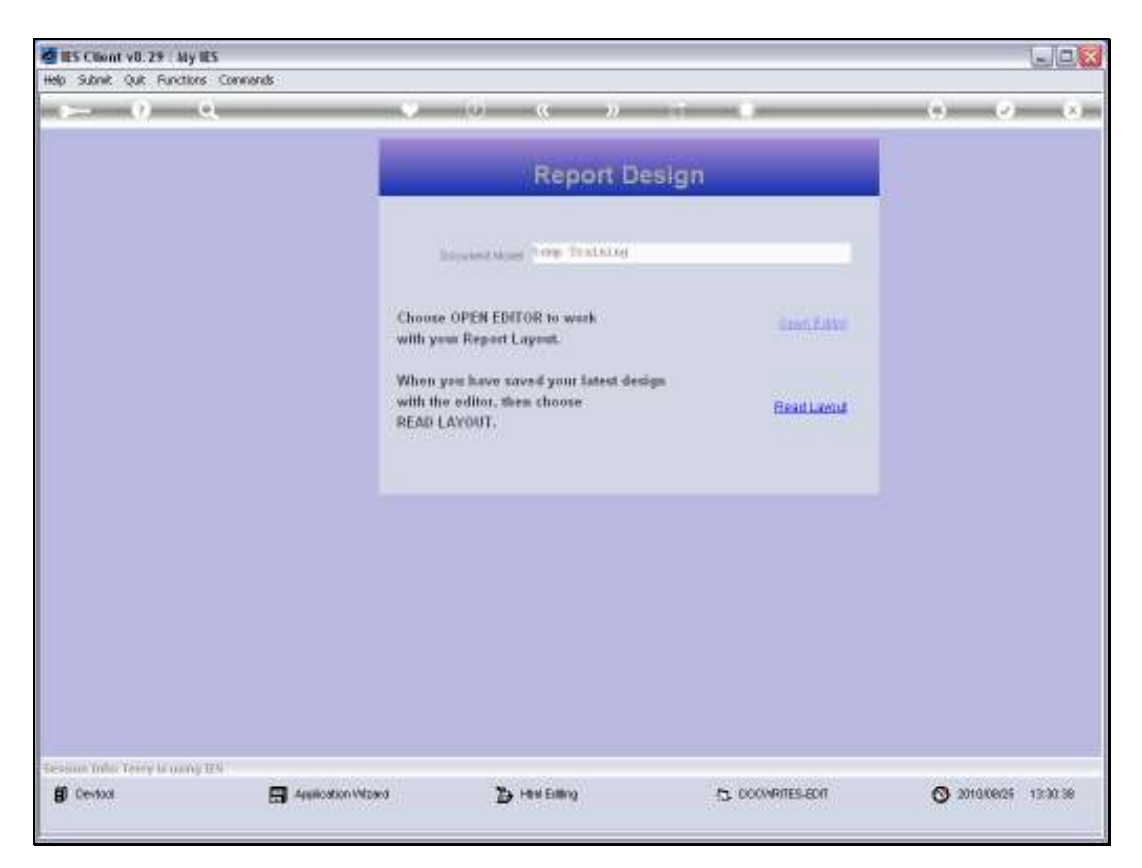

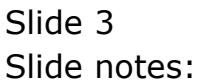

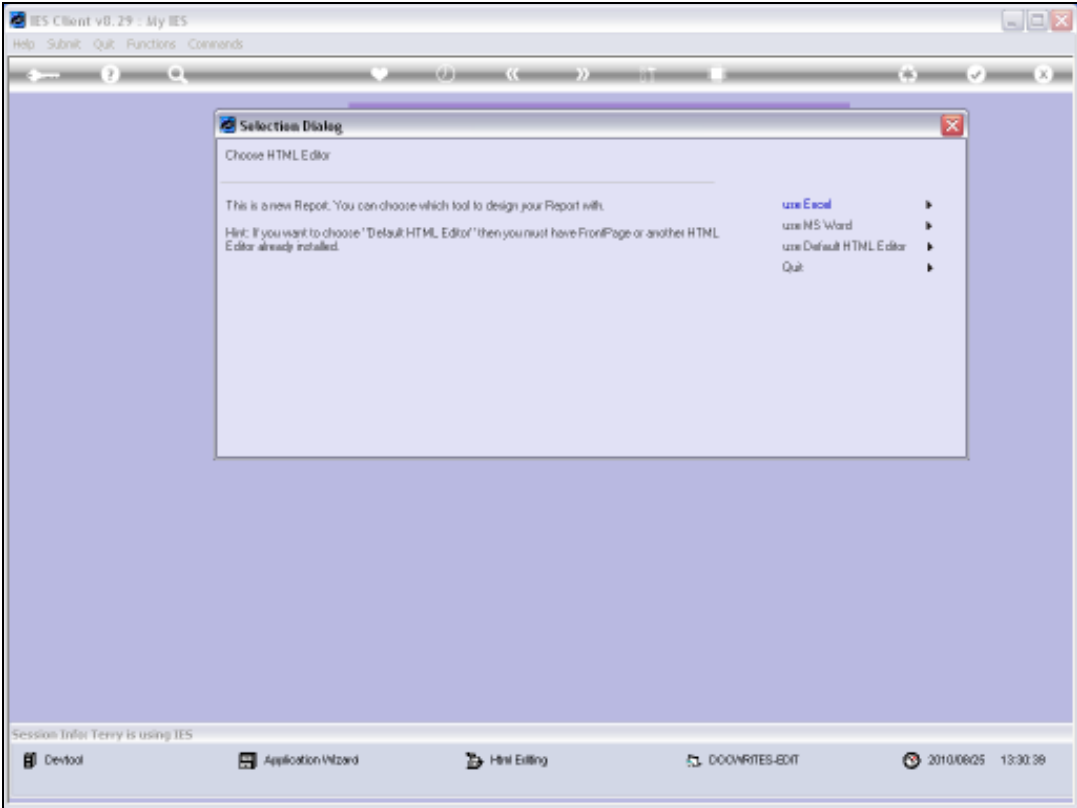

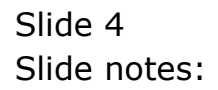

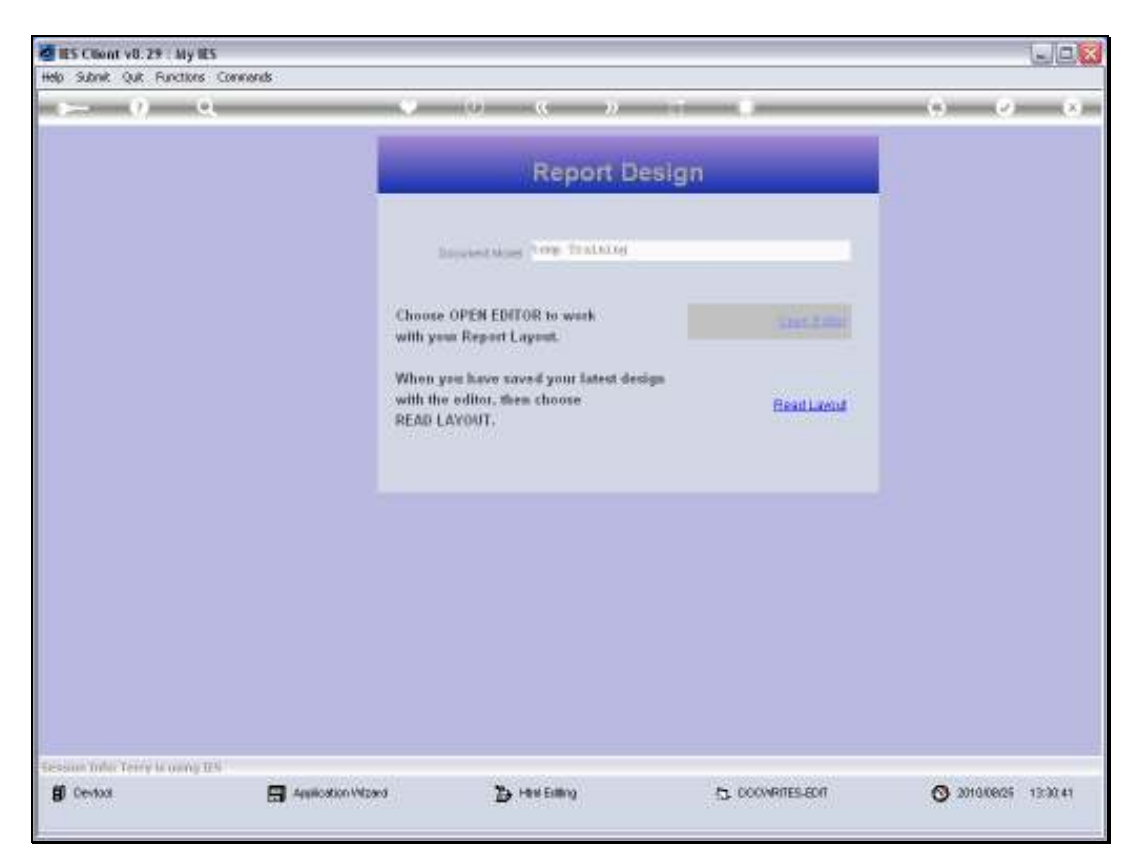

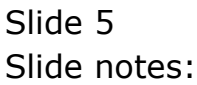

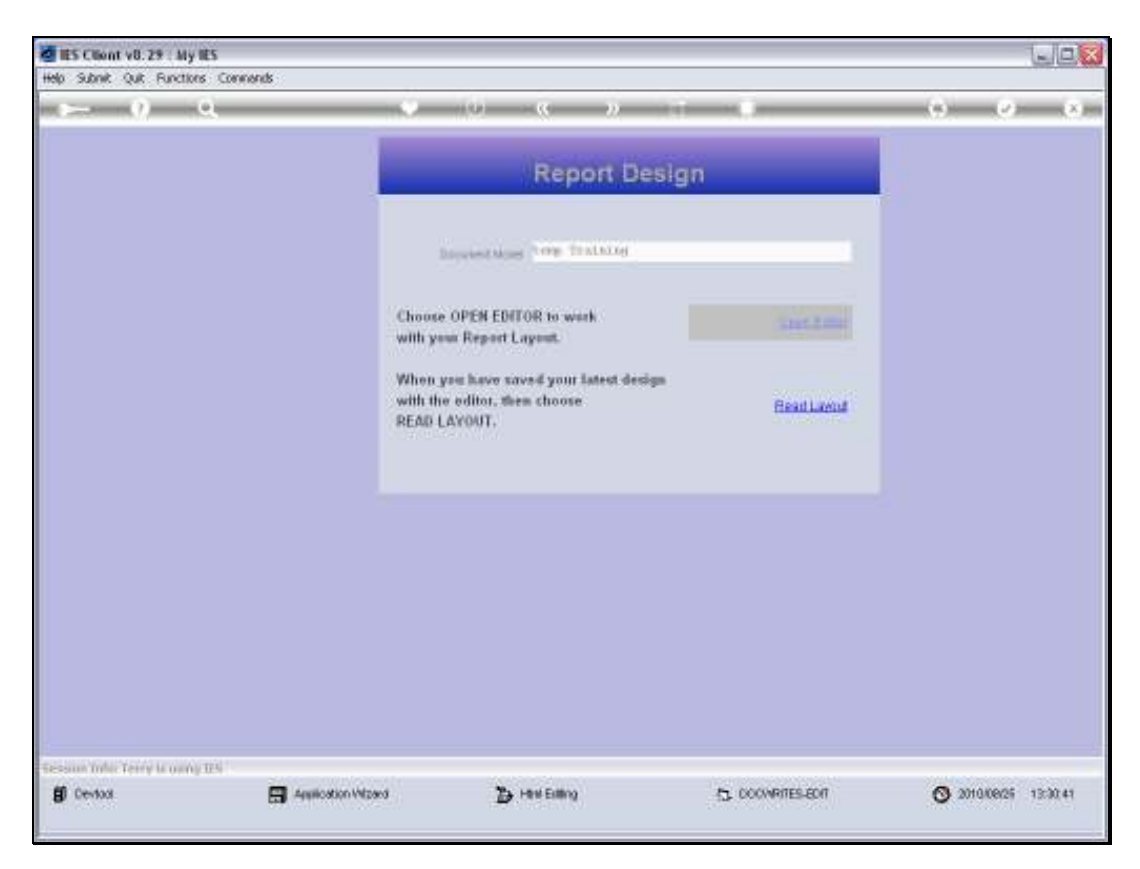

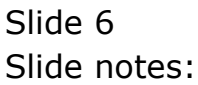

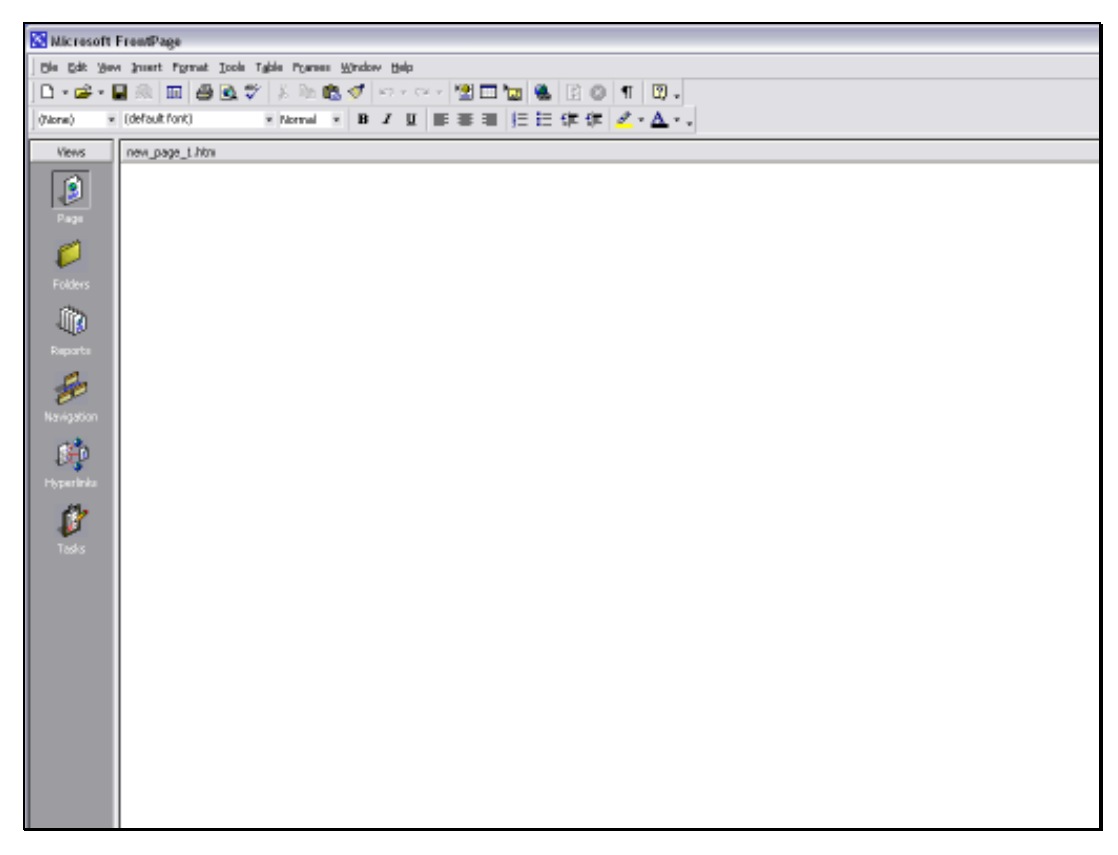

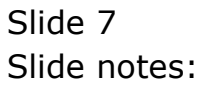

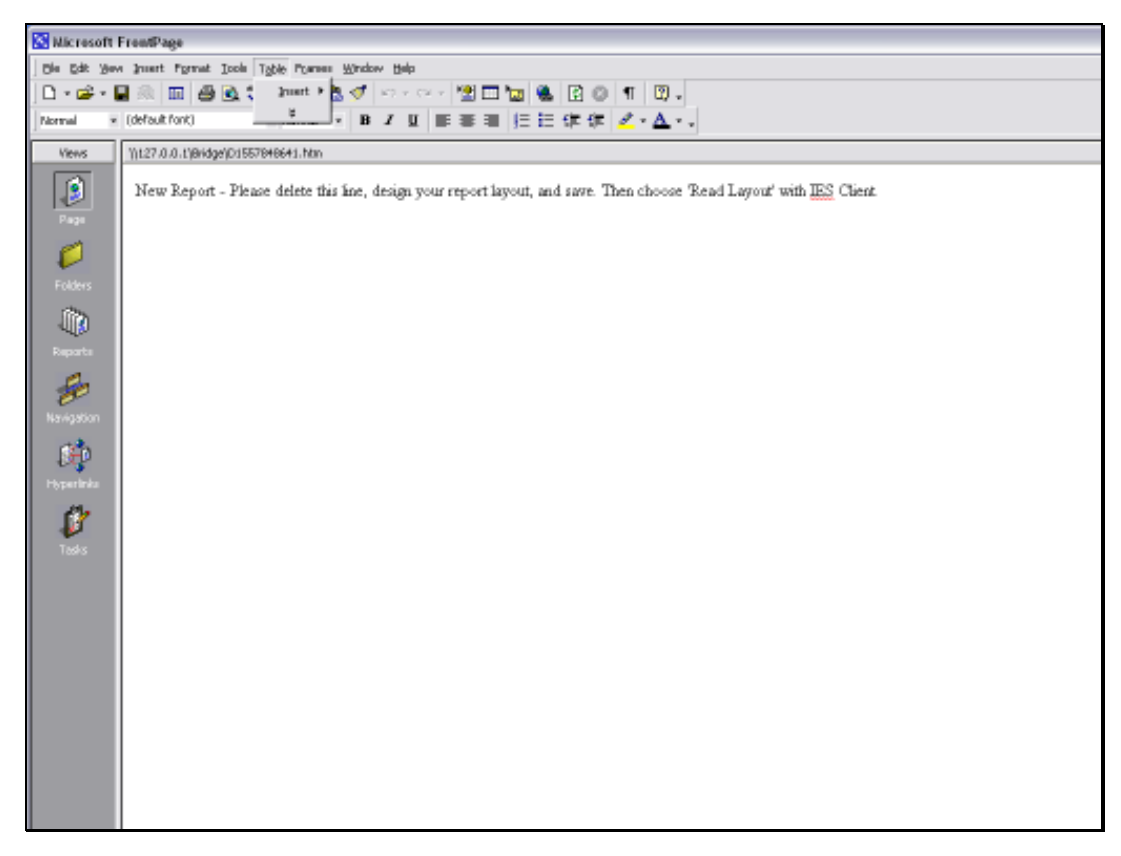

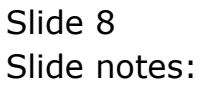

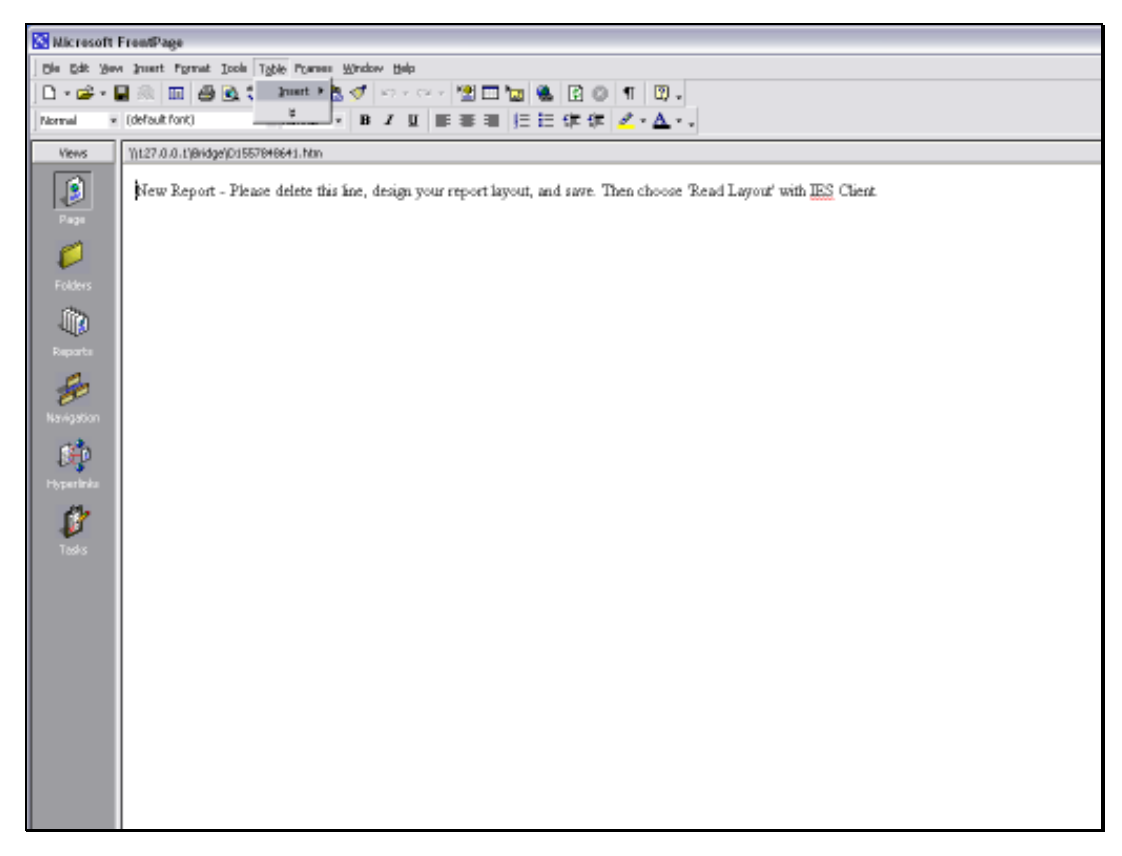

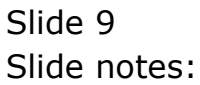

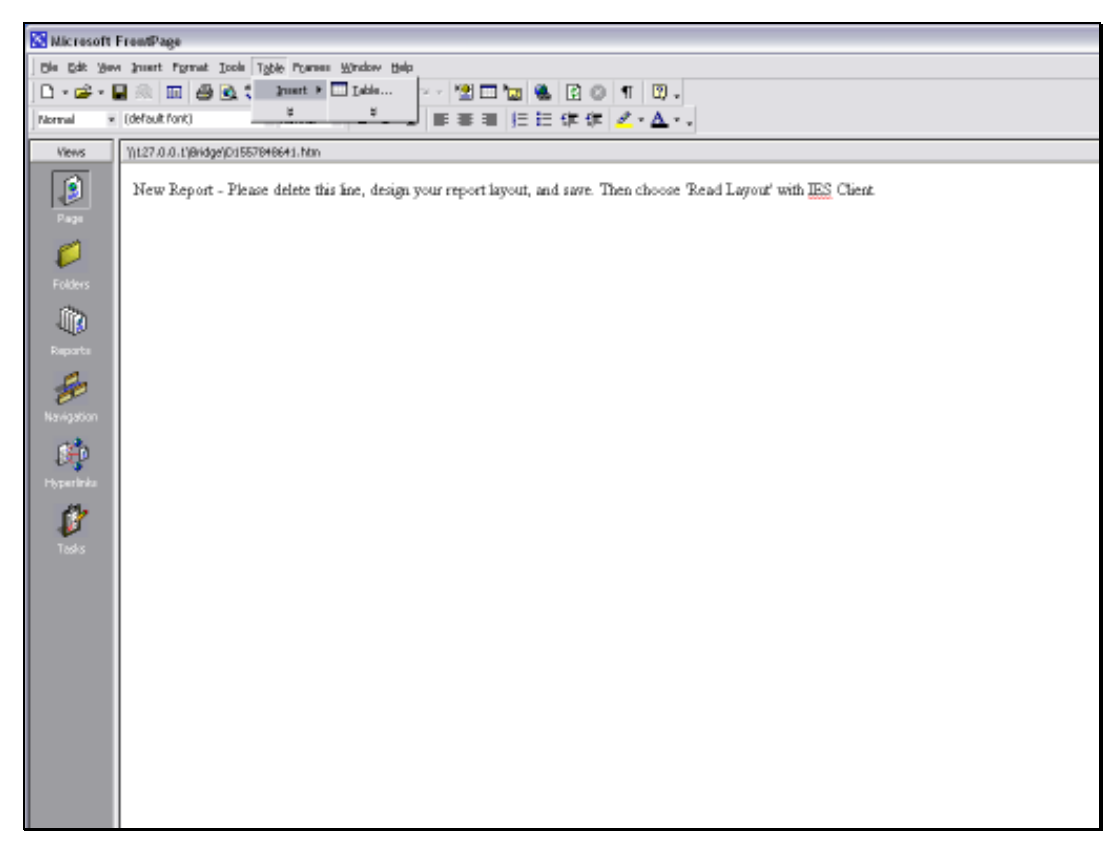

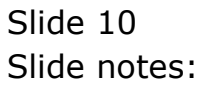

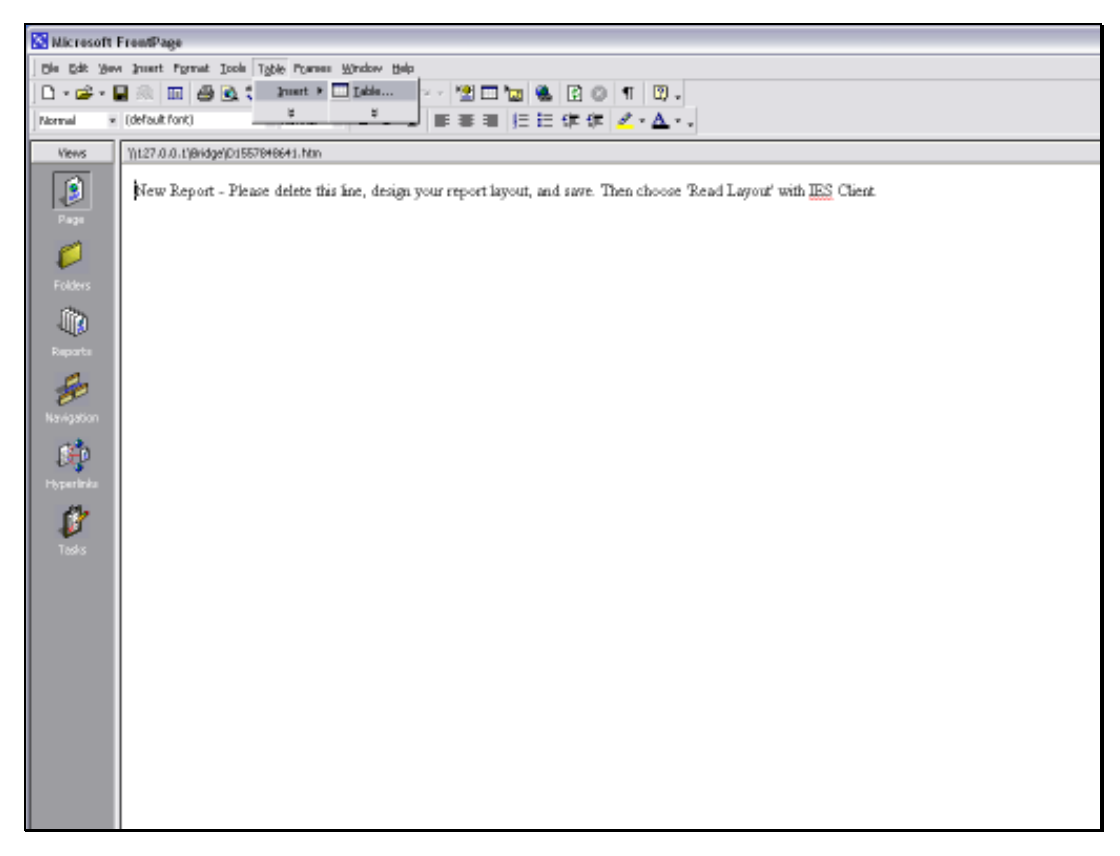

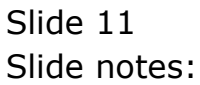

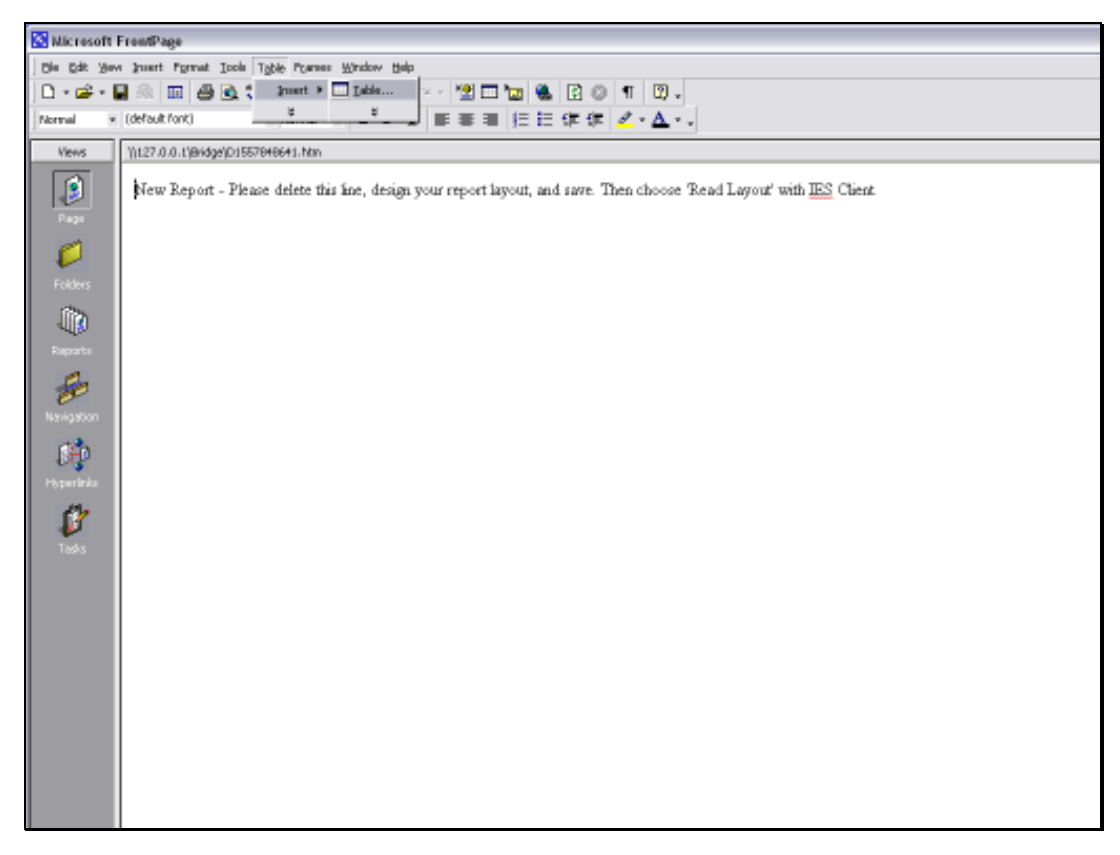

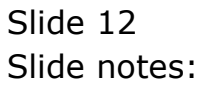

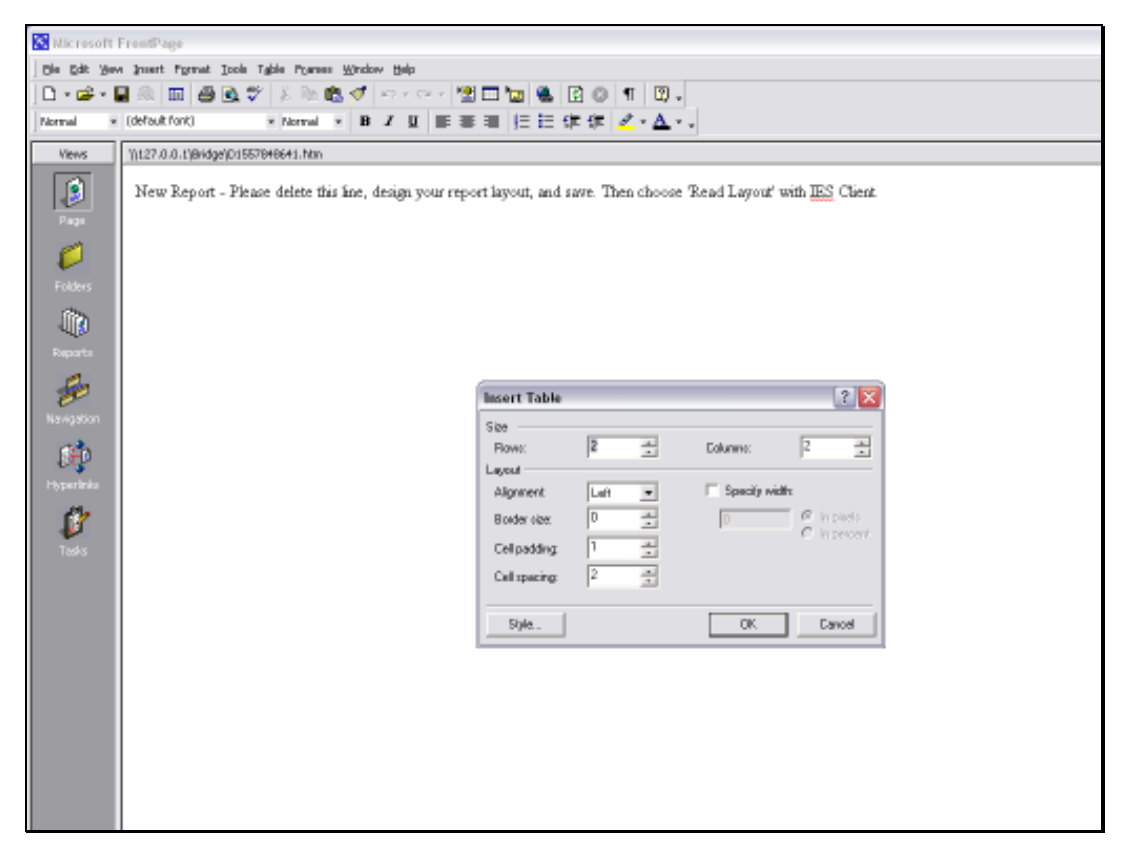

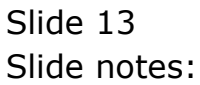

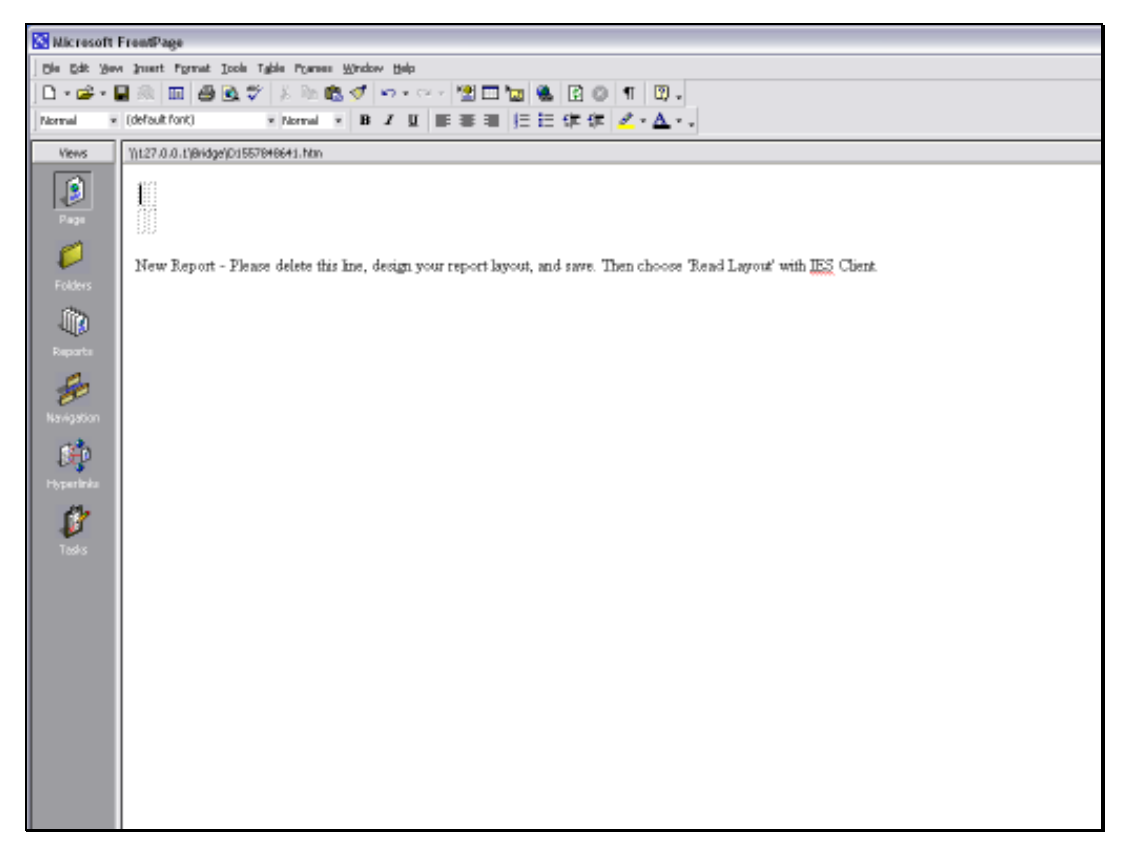

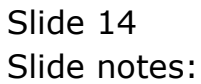

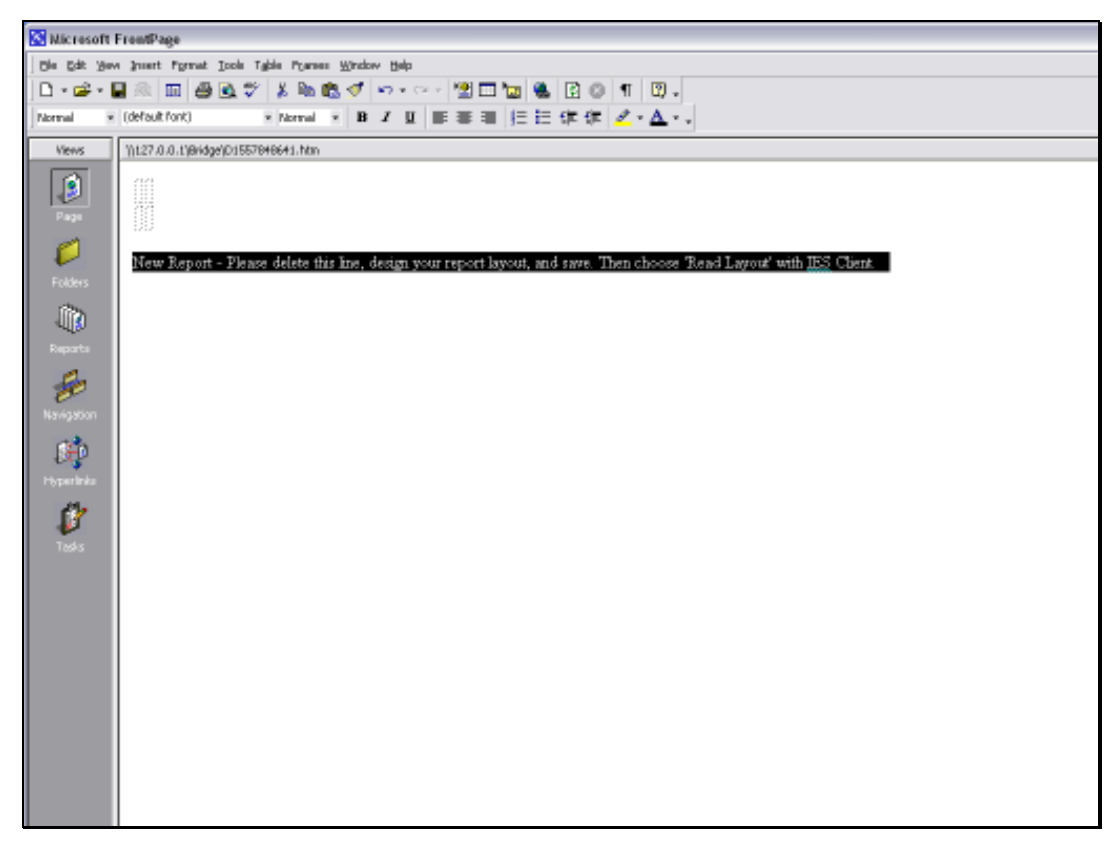

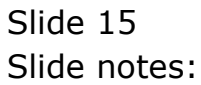

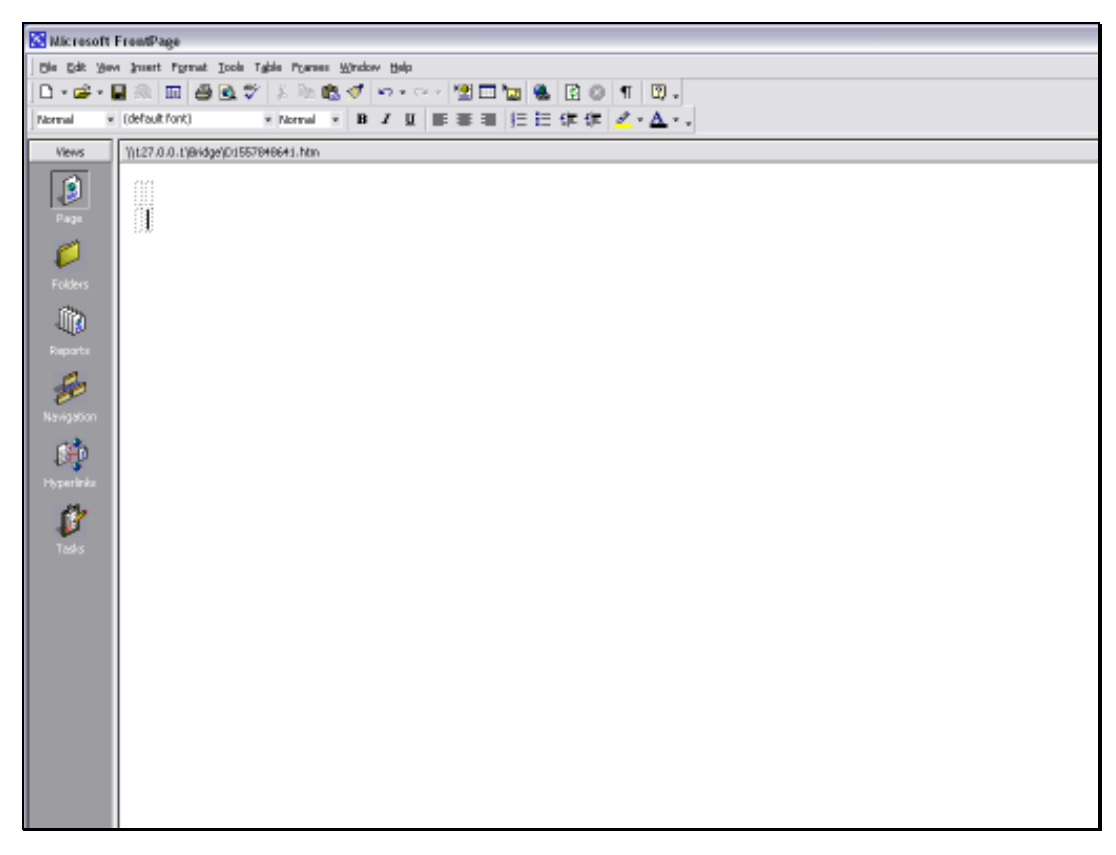

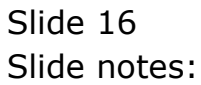

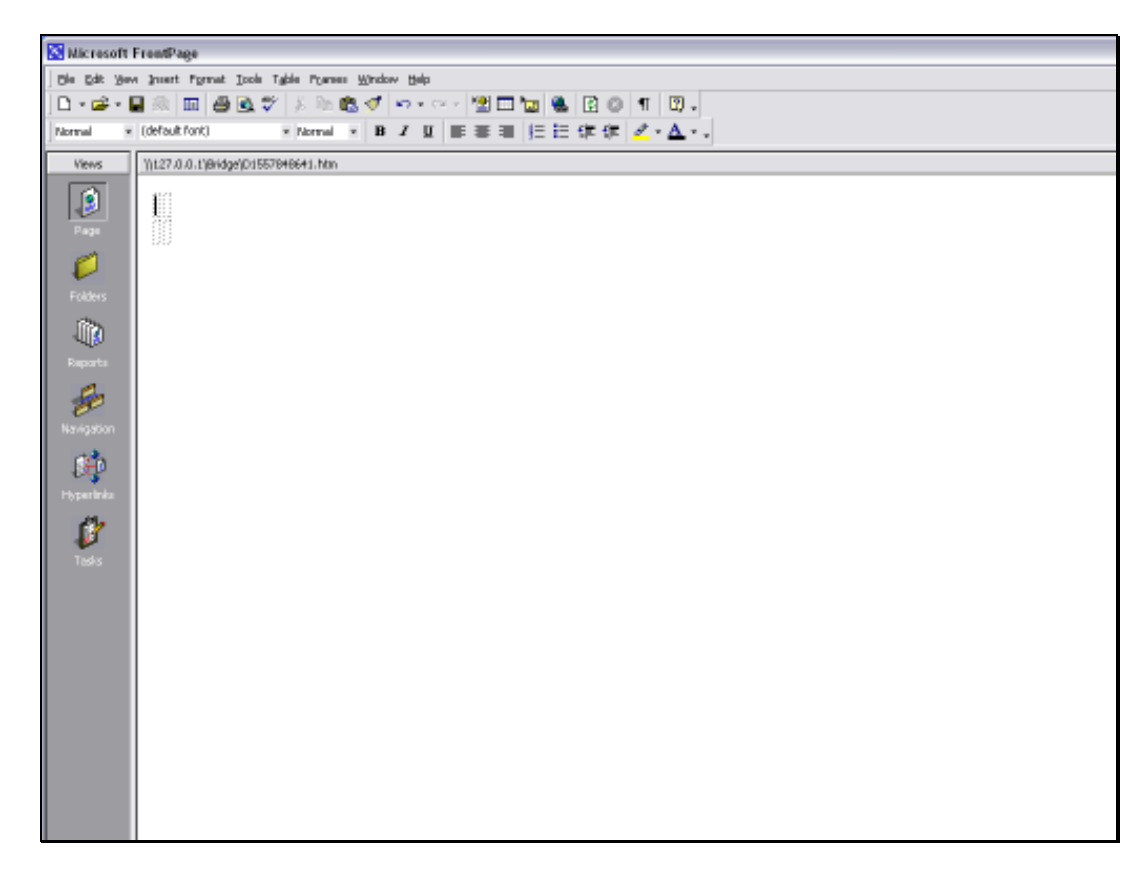

Slide notes: The Tag that we are inserting here can of course go anywhere in the layout, and because we are using an HTML Editor, and have not locked the size of the cell, we know that the size of the picture will automatically push the size of the cell in order to fit. However, when we are doing the layout with a spreadsheet, then we will have to merge enough cells to provide for the size of the image.

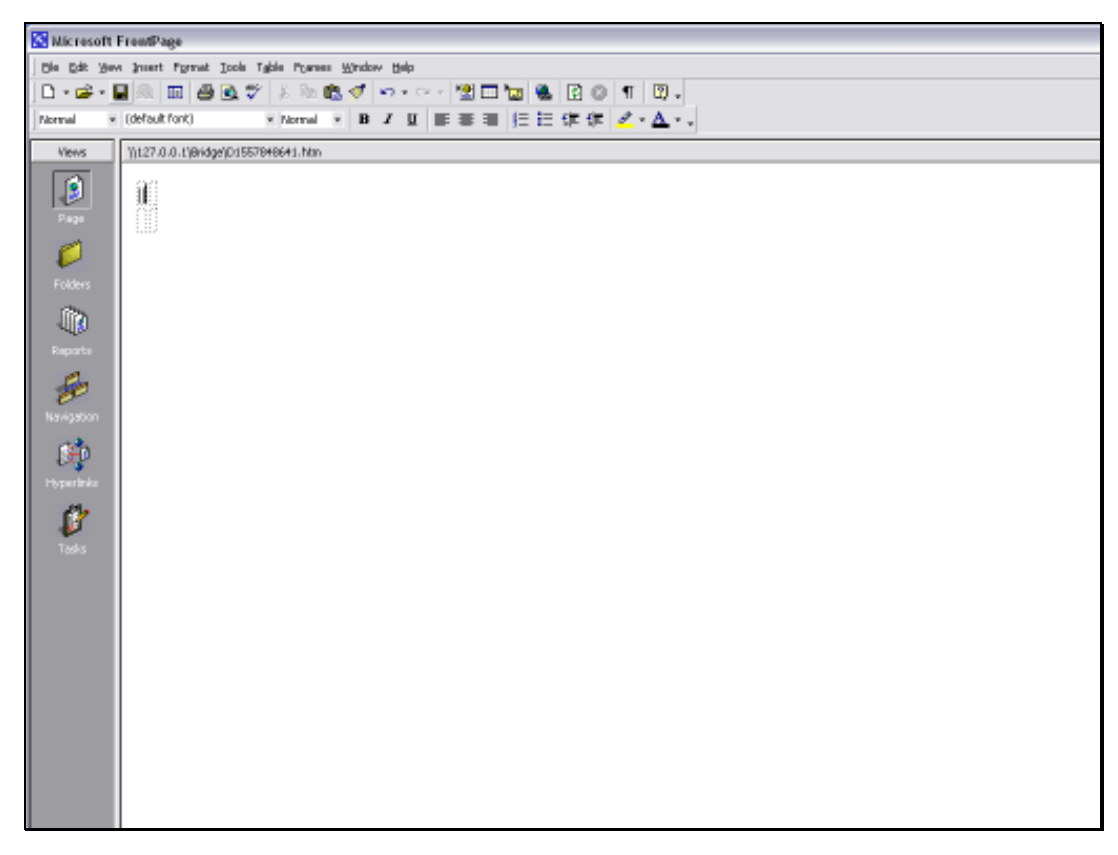

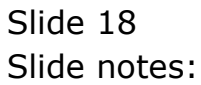

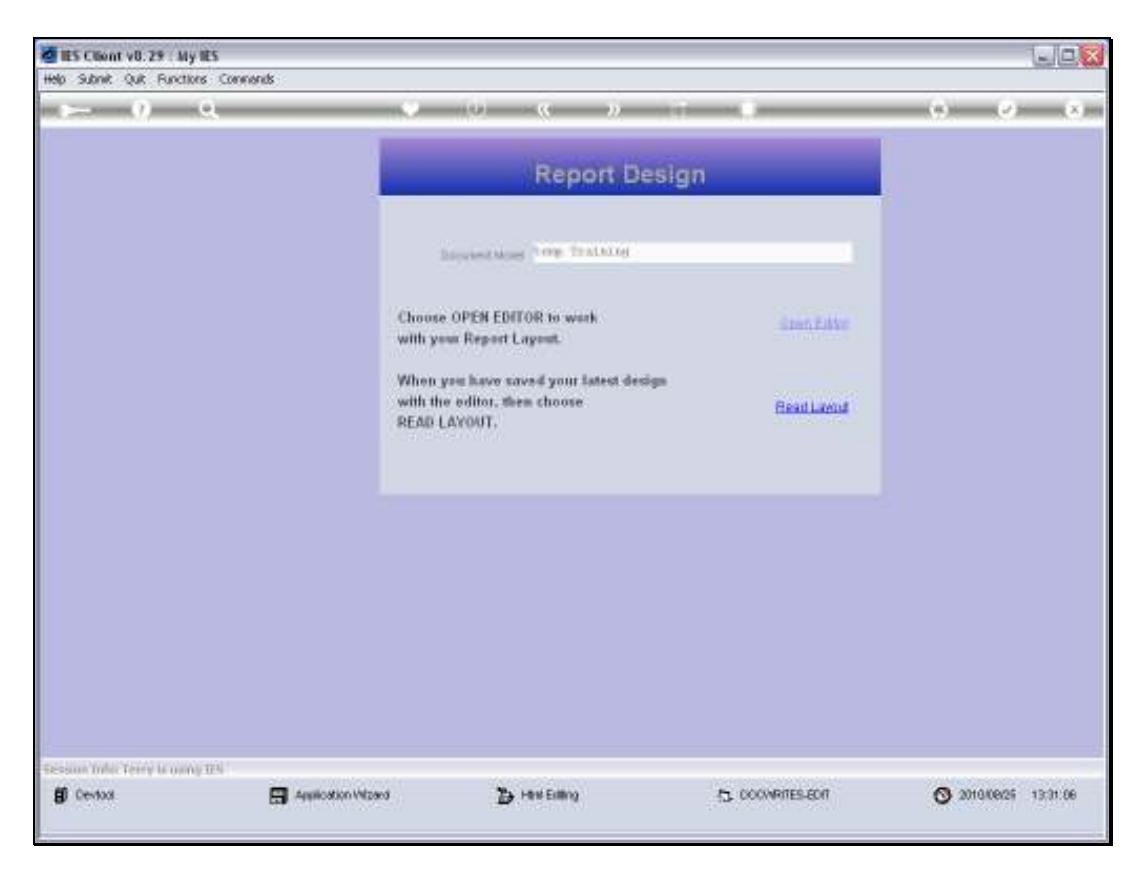

Slide 19 Slide notes:

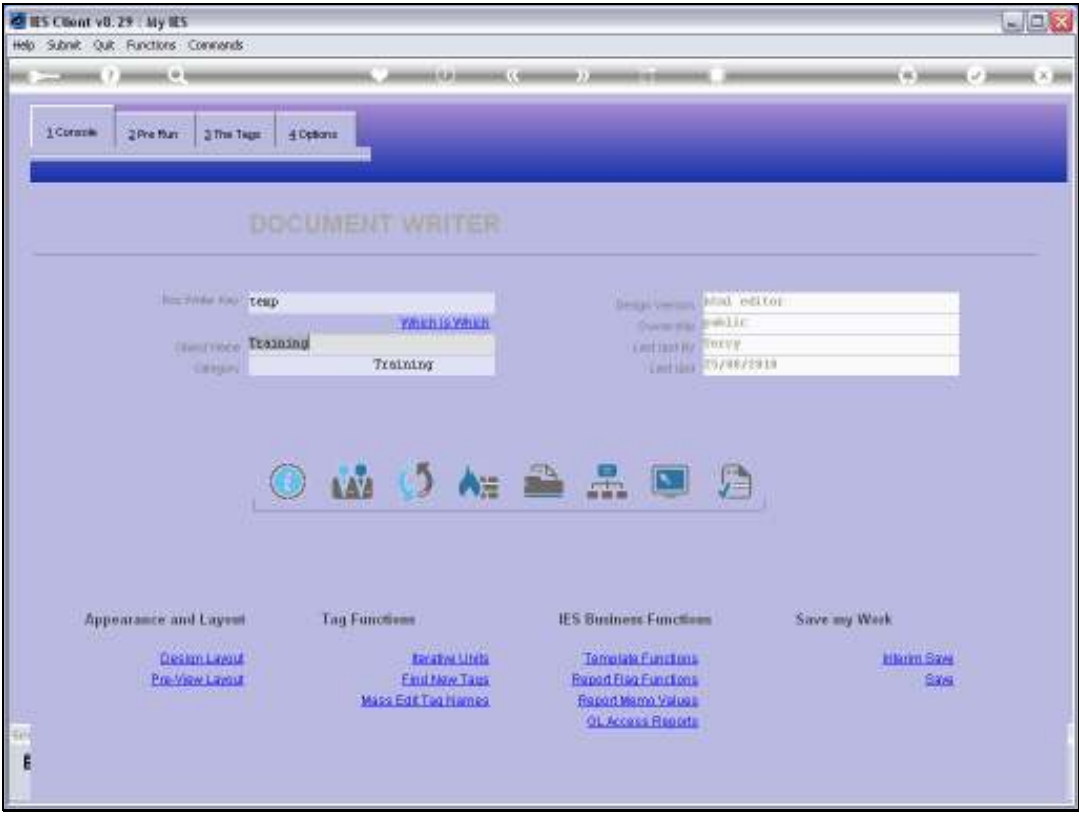

Slide 20 Slide notes:

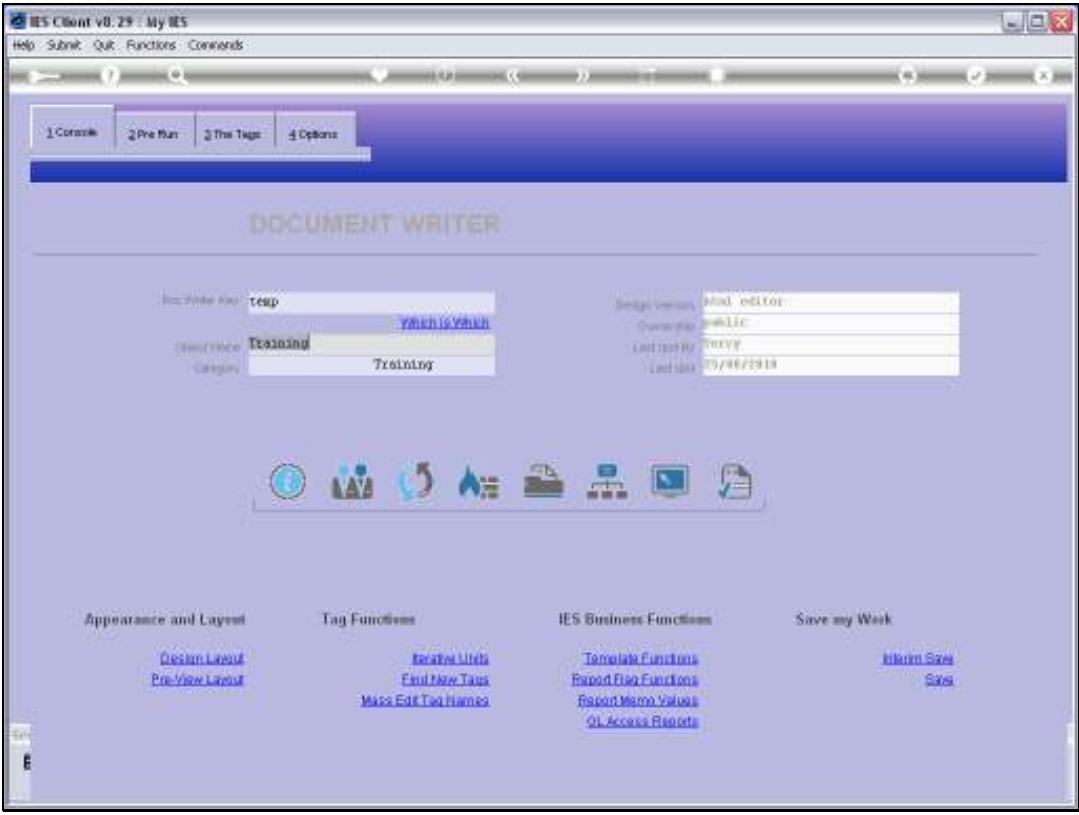

Slide 21 Slide notes:

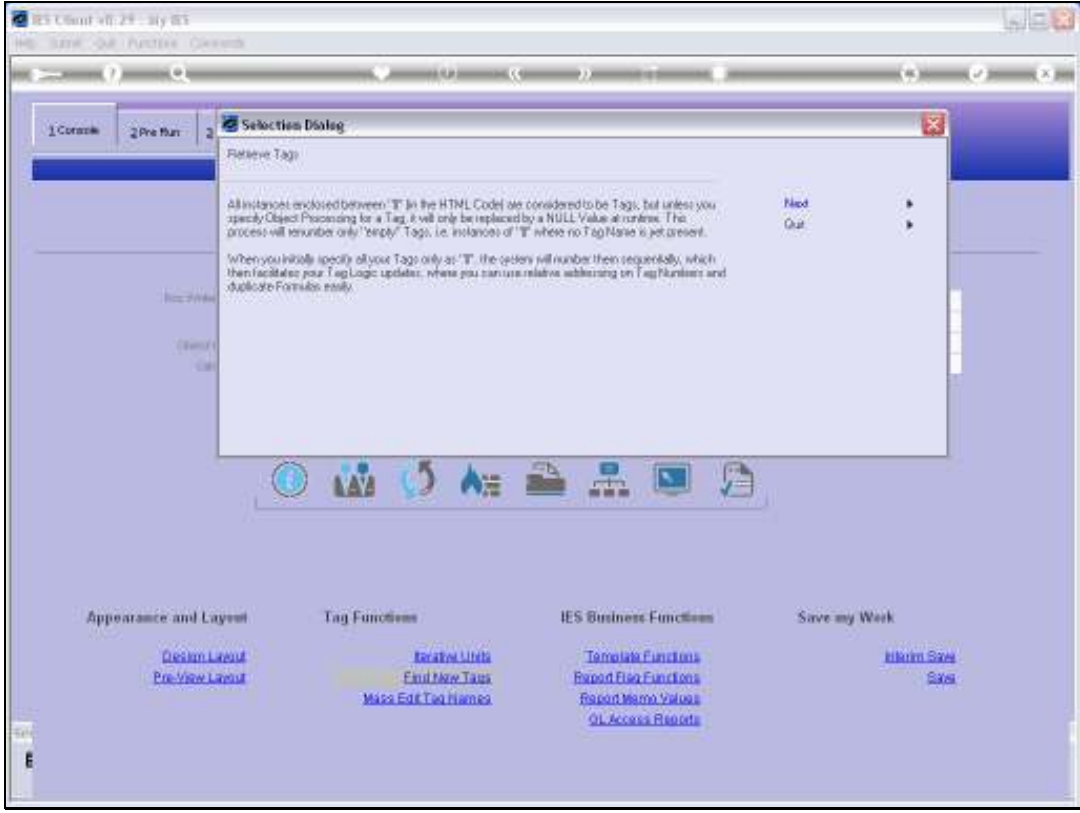

Slide 22 Slide notes:

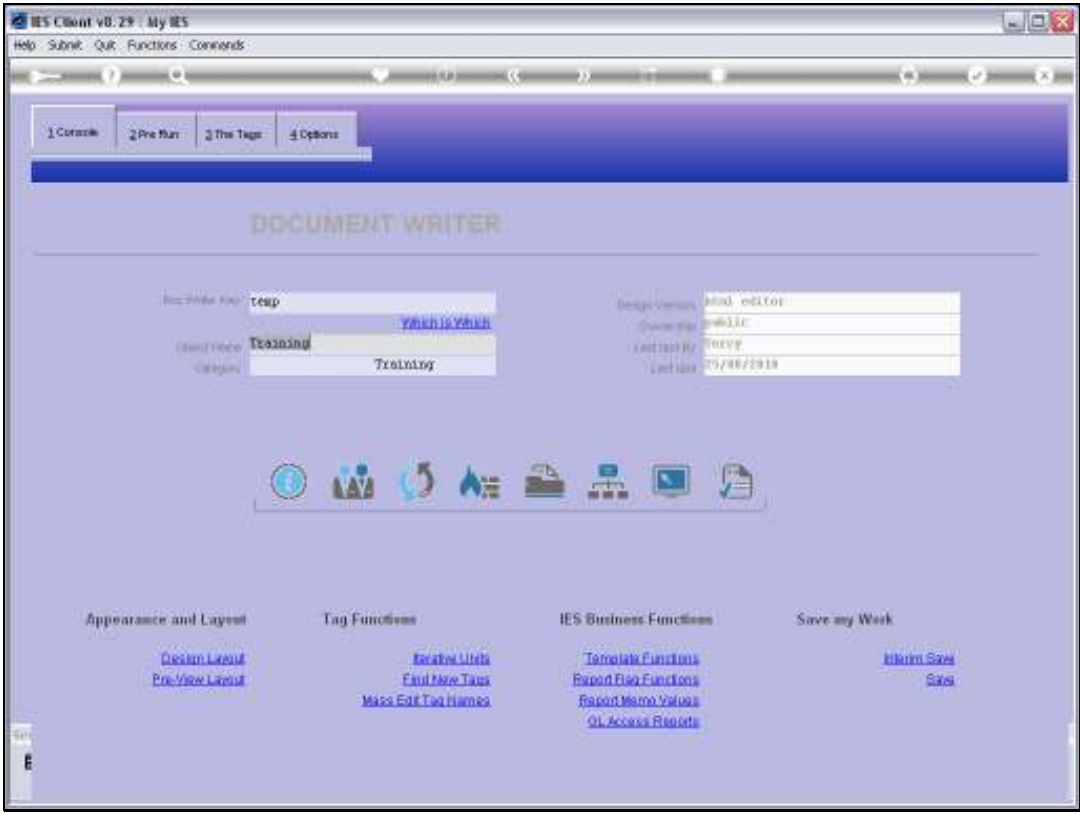

Slide 23 Slide notes:

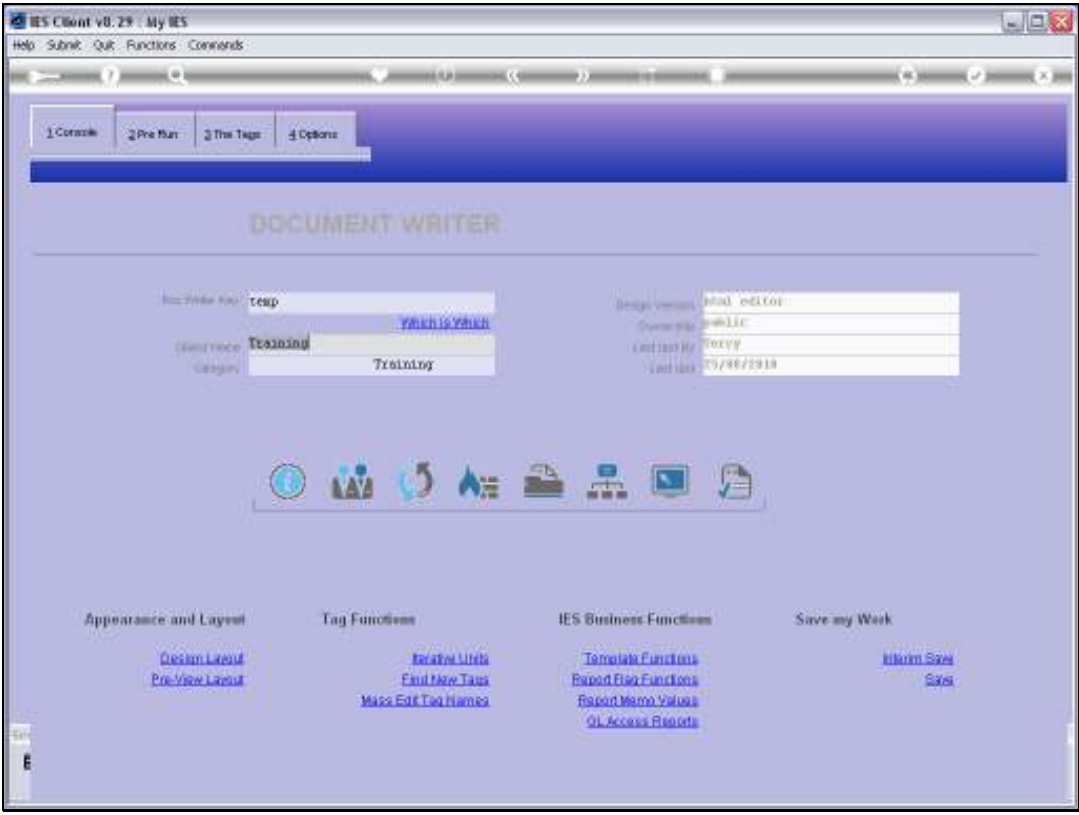

Slide 24 Slide notes:

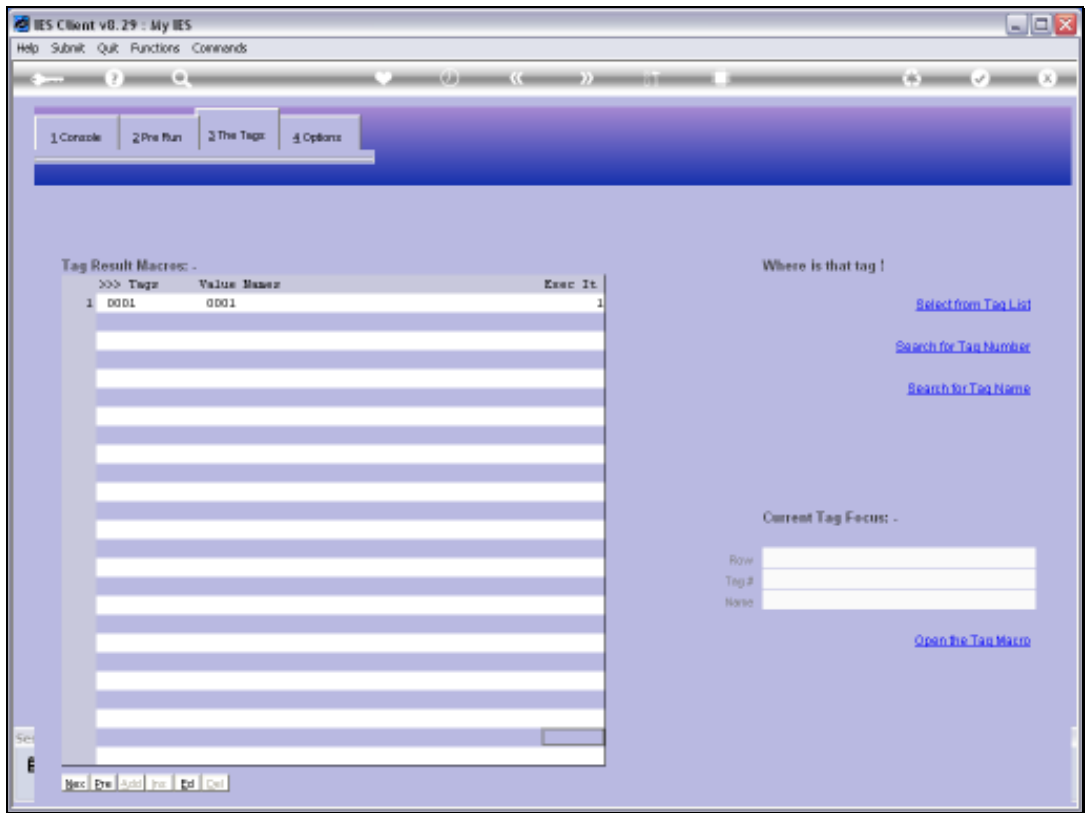

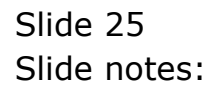

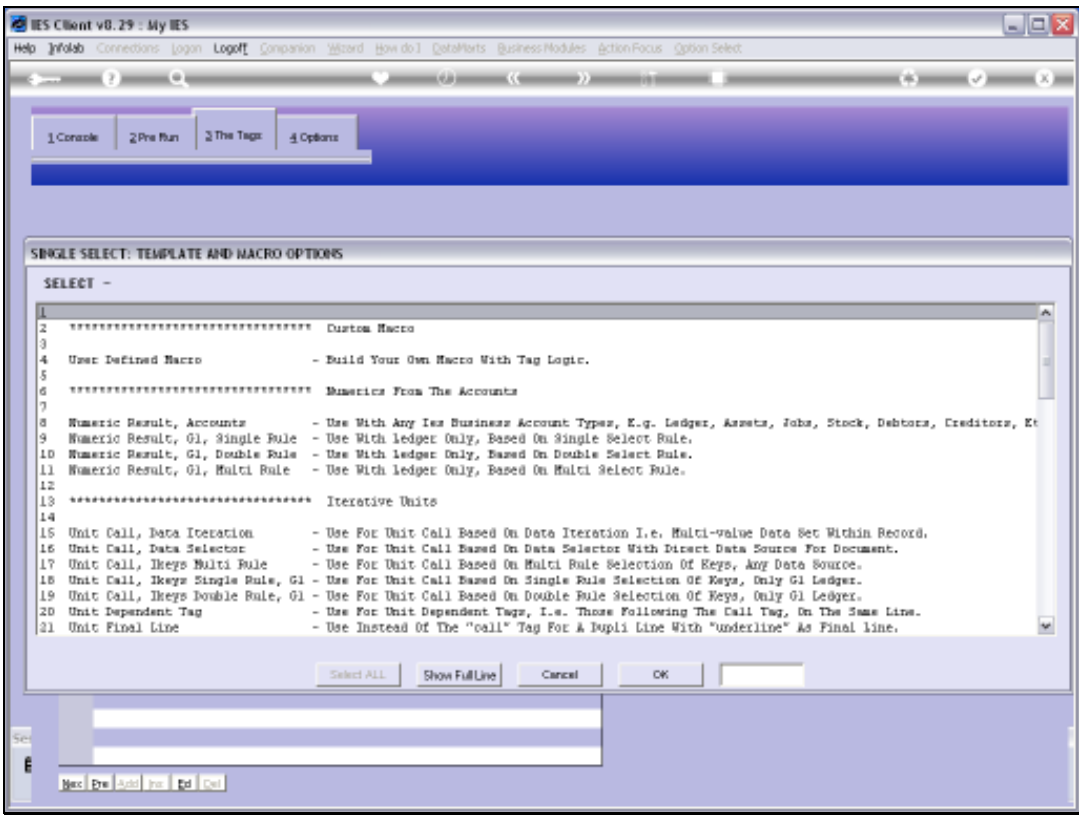

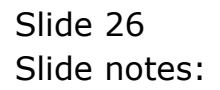

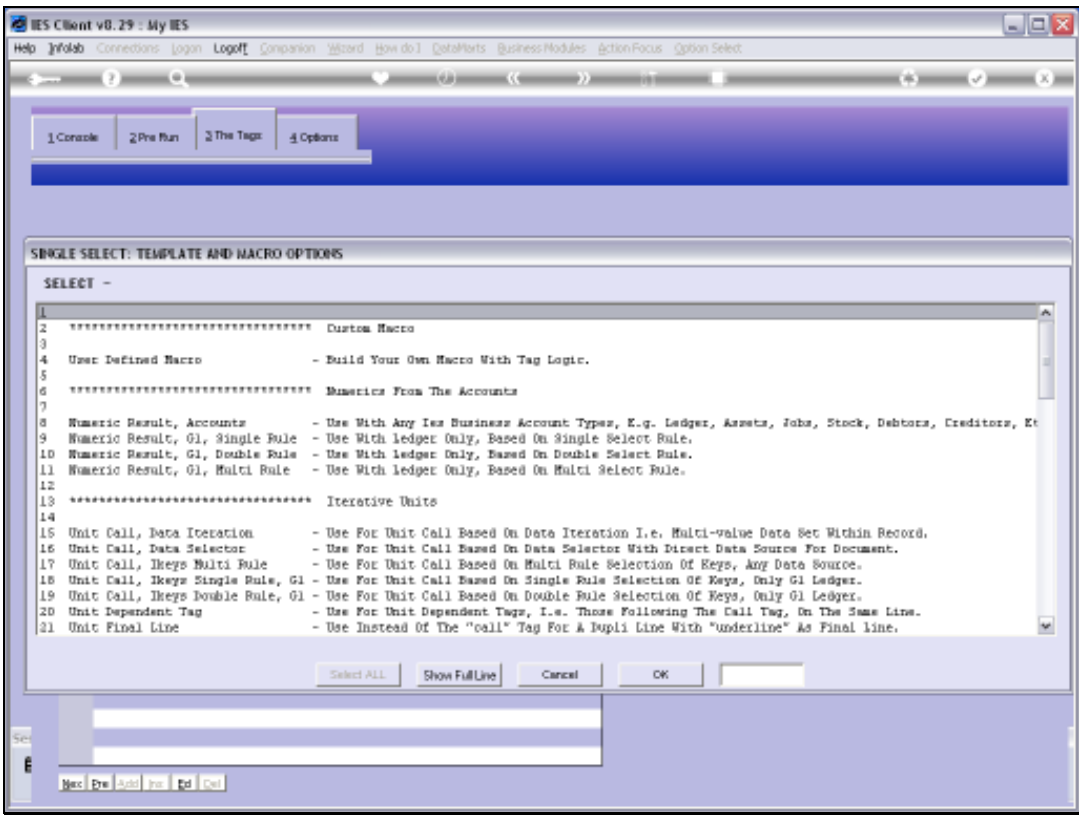

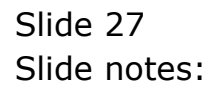

Slide 28 Slide notes:

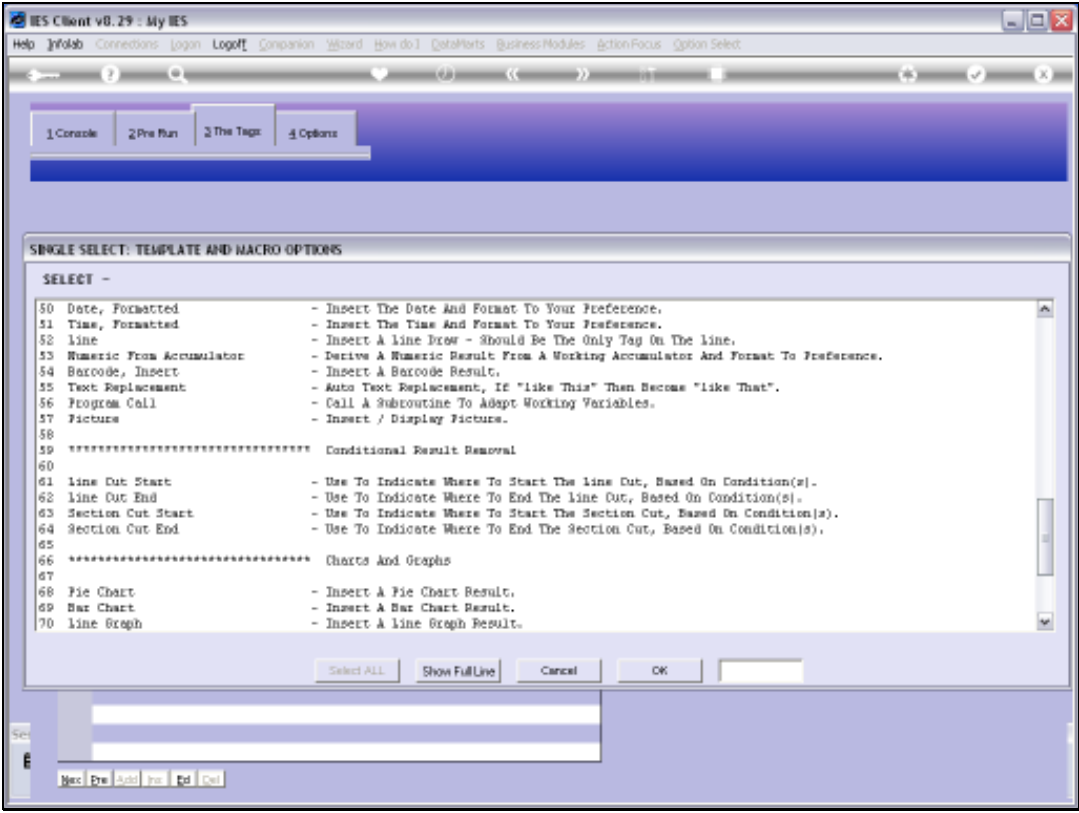

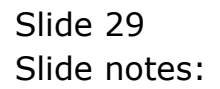

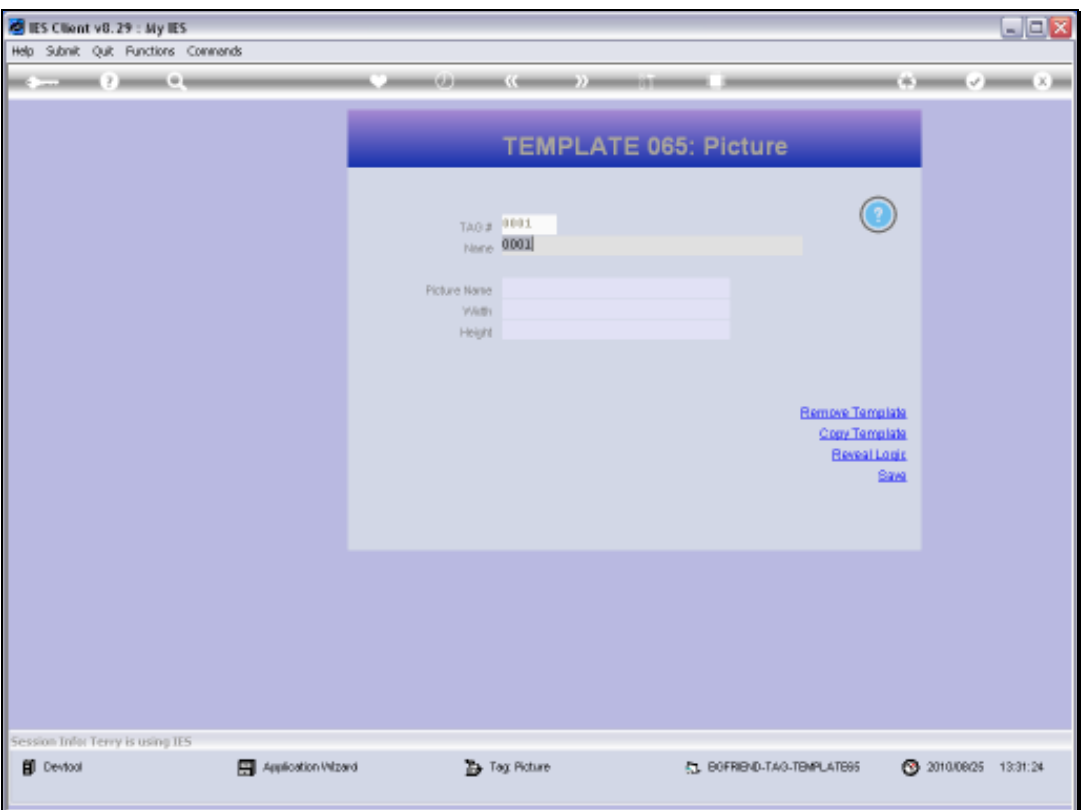

Slide 30 Slide notes:

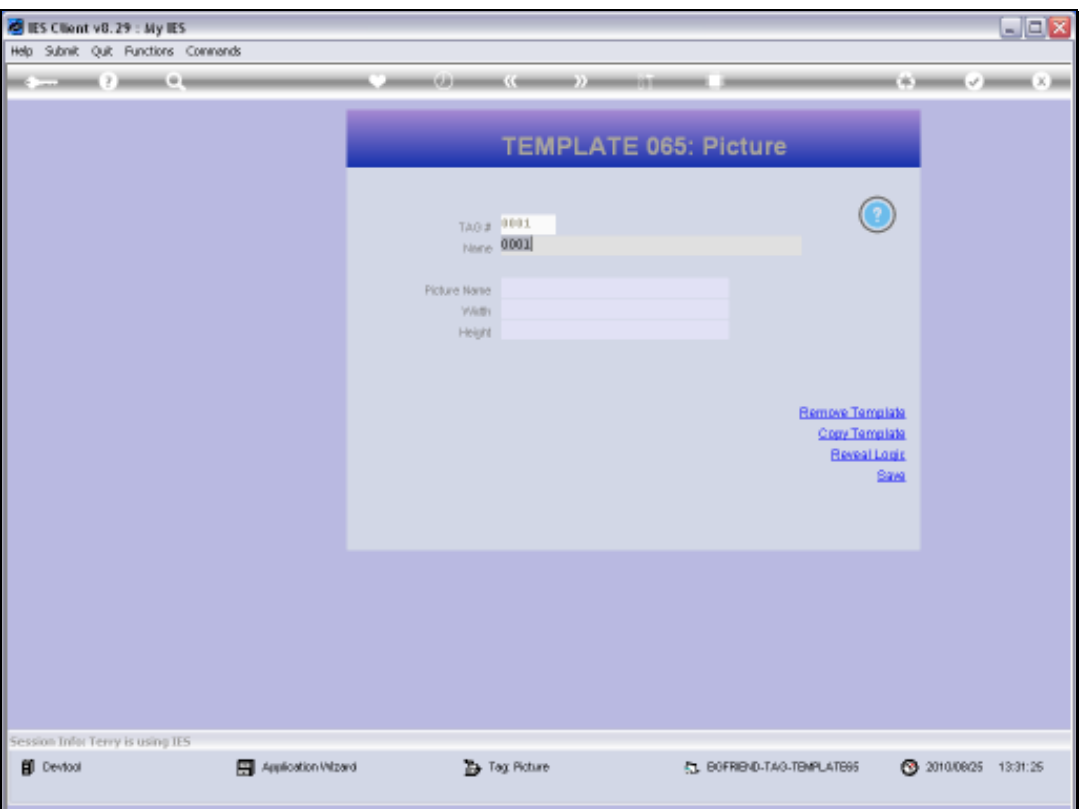

Slide 31 Slide notes:

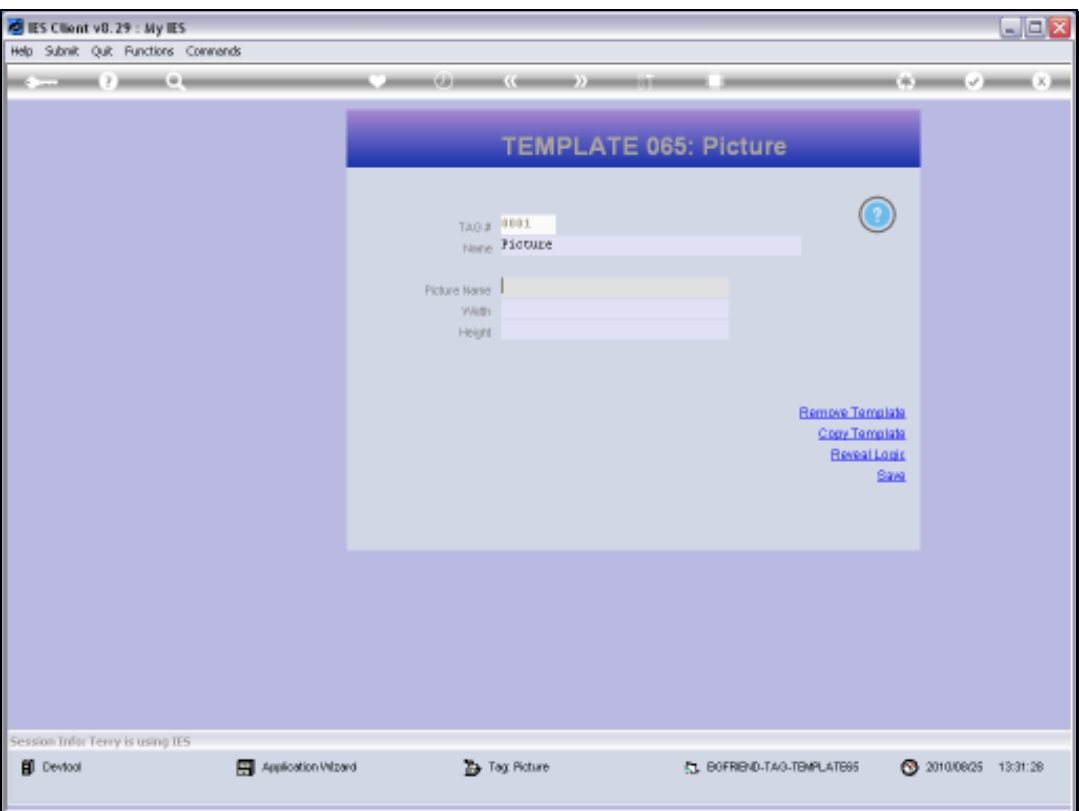

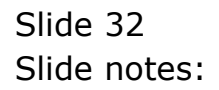

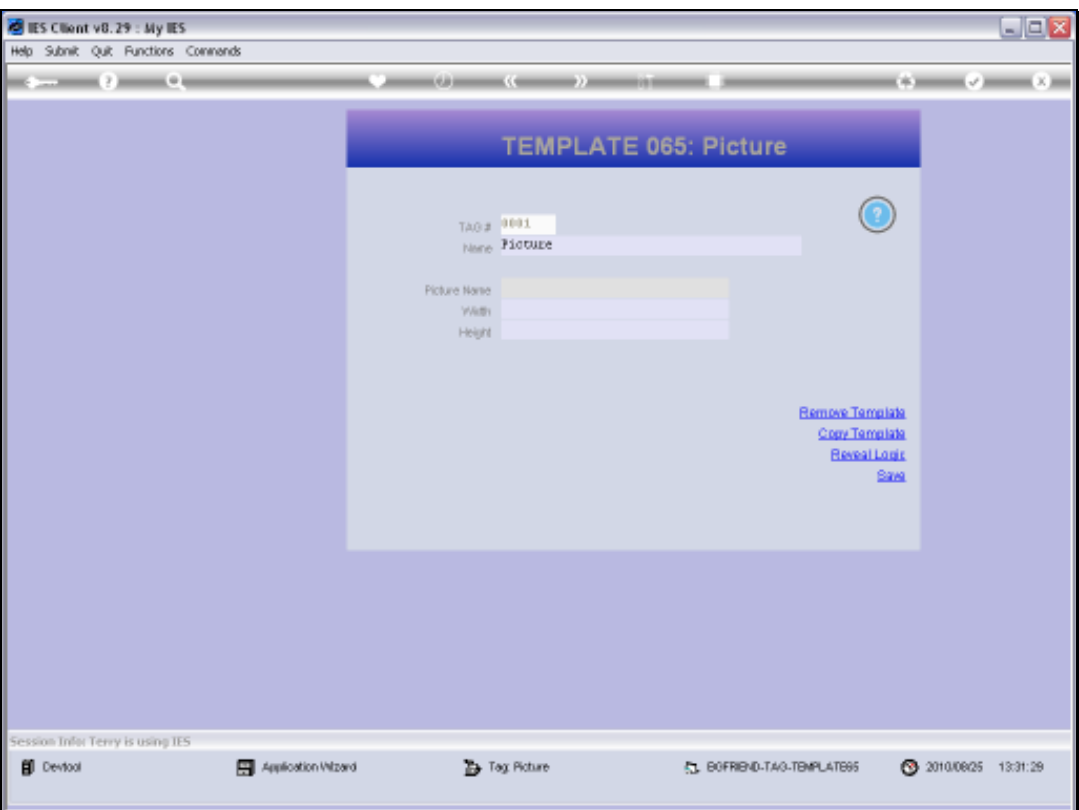

Slide 33 Slide notes:

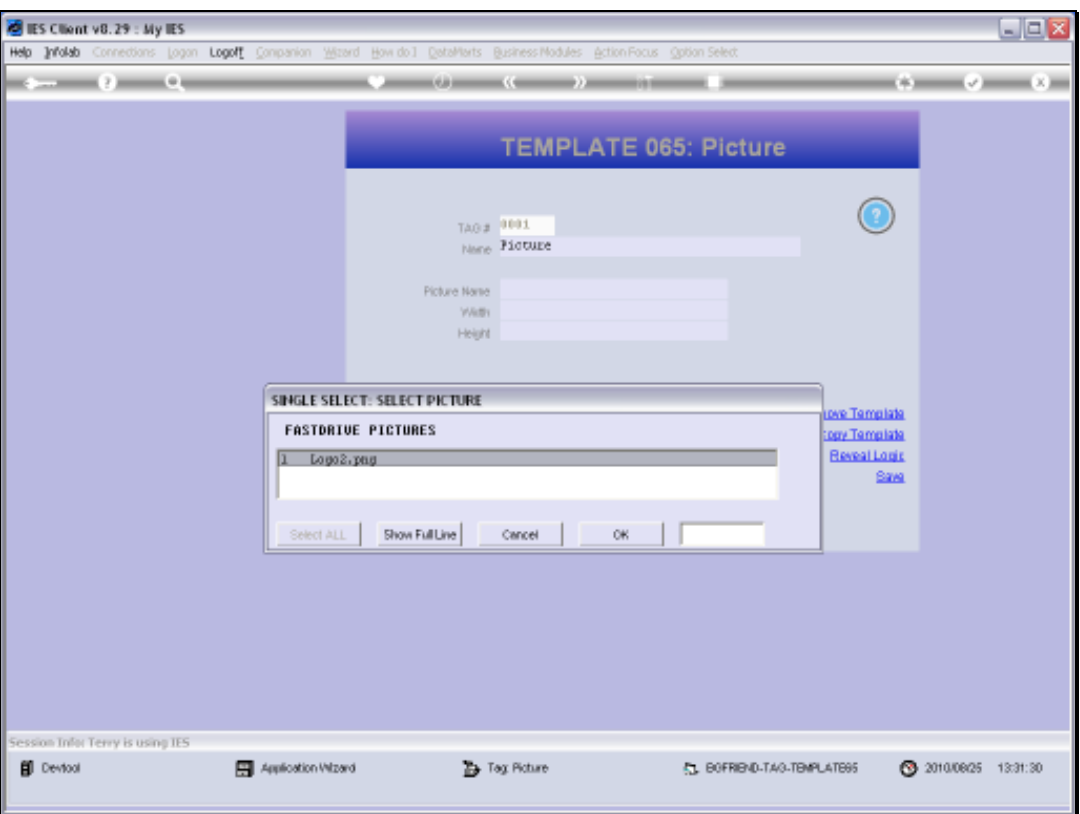

Slide notes: We have only 1 option here, and that is because we have not uploaded any other pictures onto the Image Folder. We shall now go and have a look at the Image Folder.

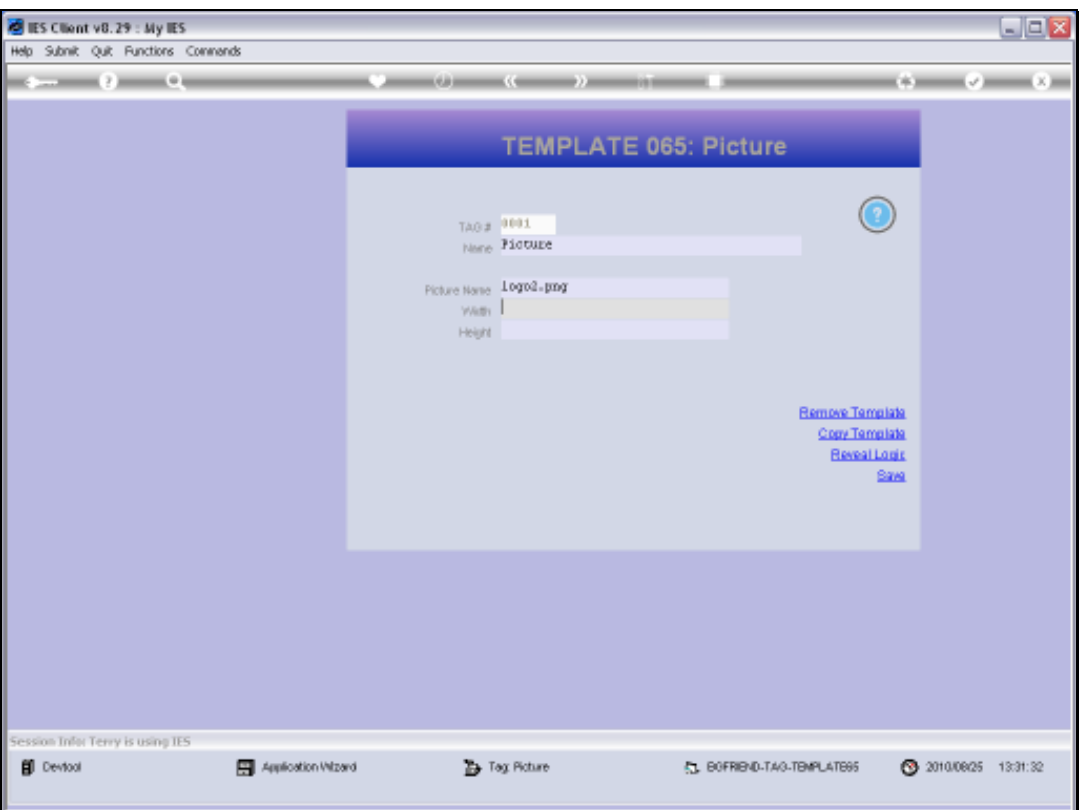

Slide 35 Slide notes:

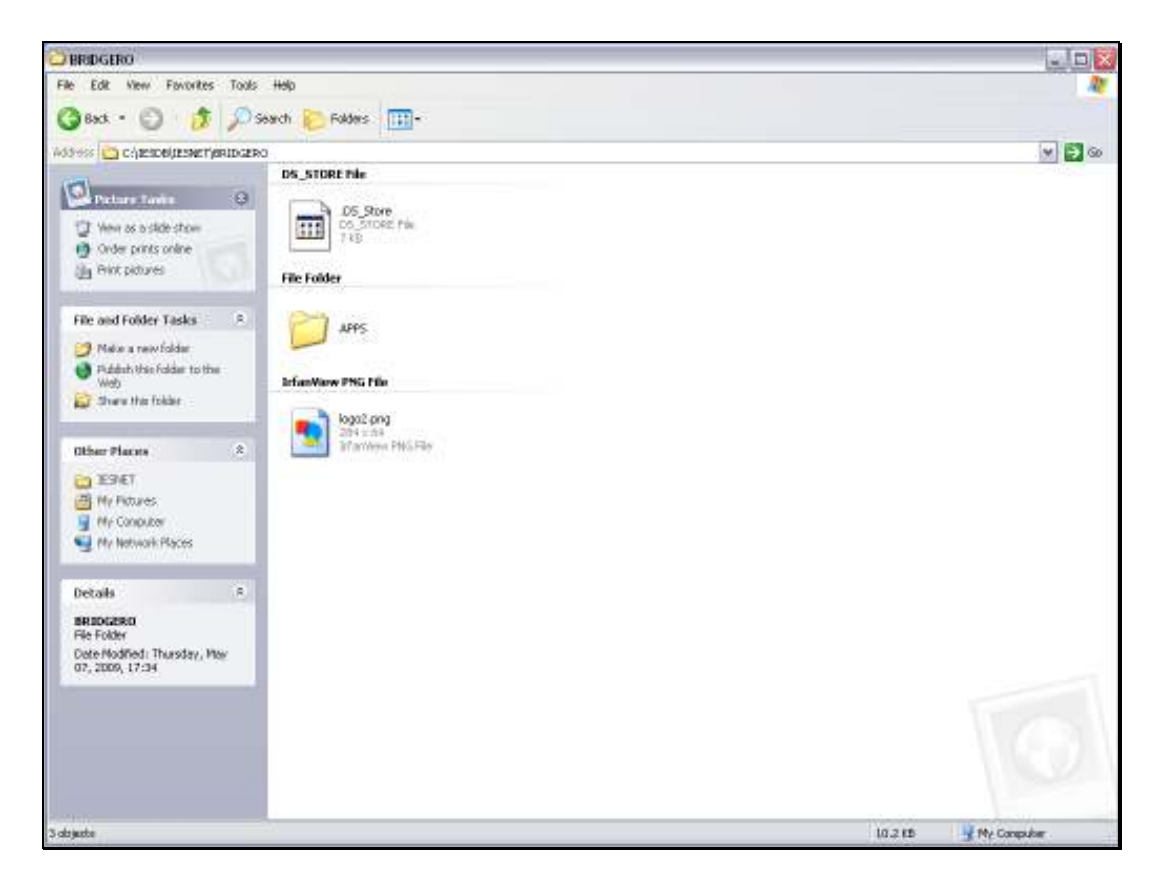

Slide notes: The system will only offer pictures from the BRIDGERO folder, so this is where we place the images that we want to use. We can also get the picture dimensions here, in case the system is unable to fill it in for us.

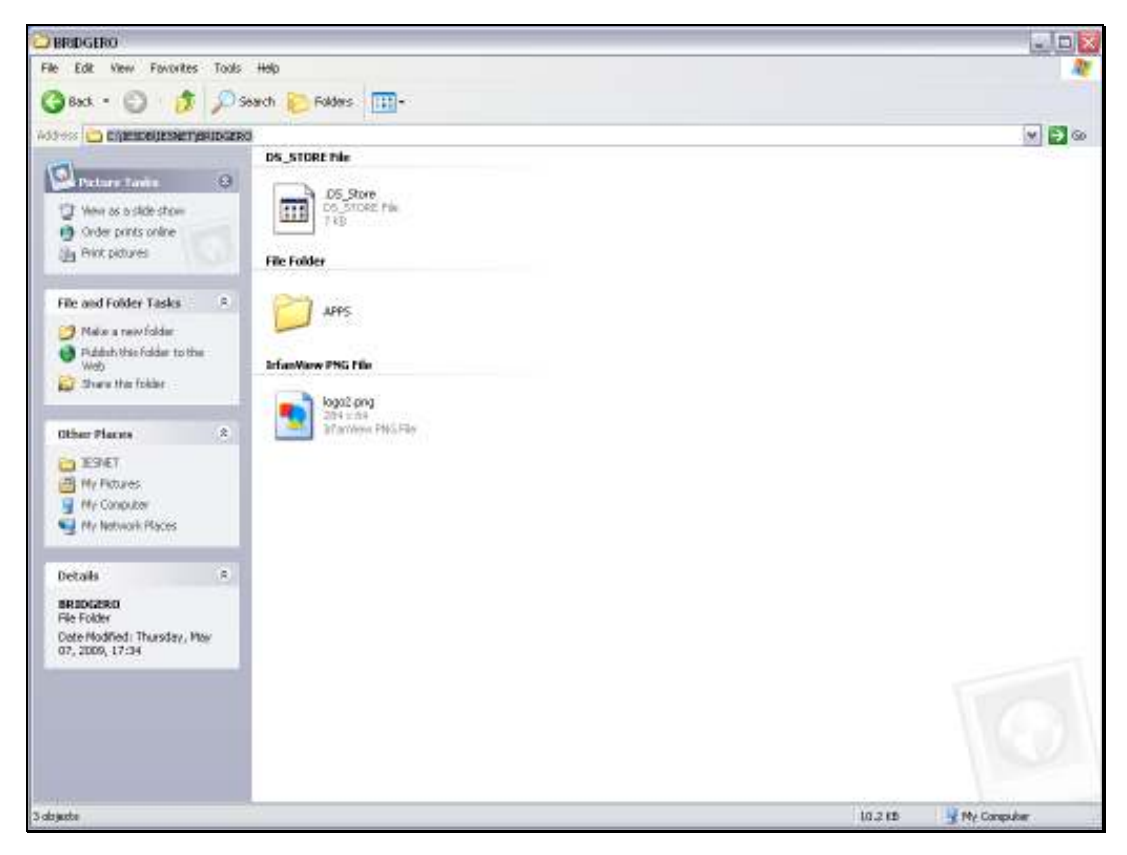

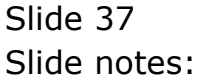

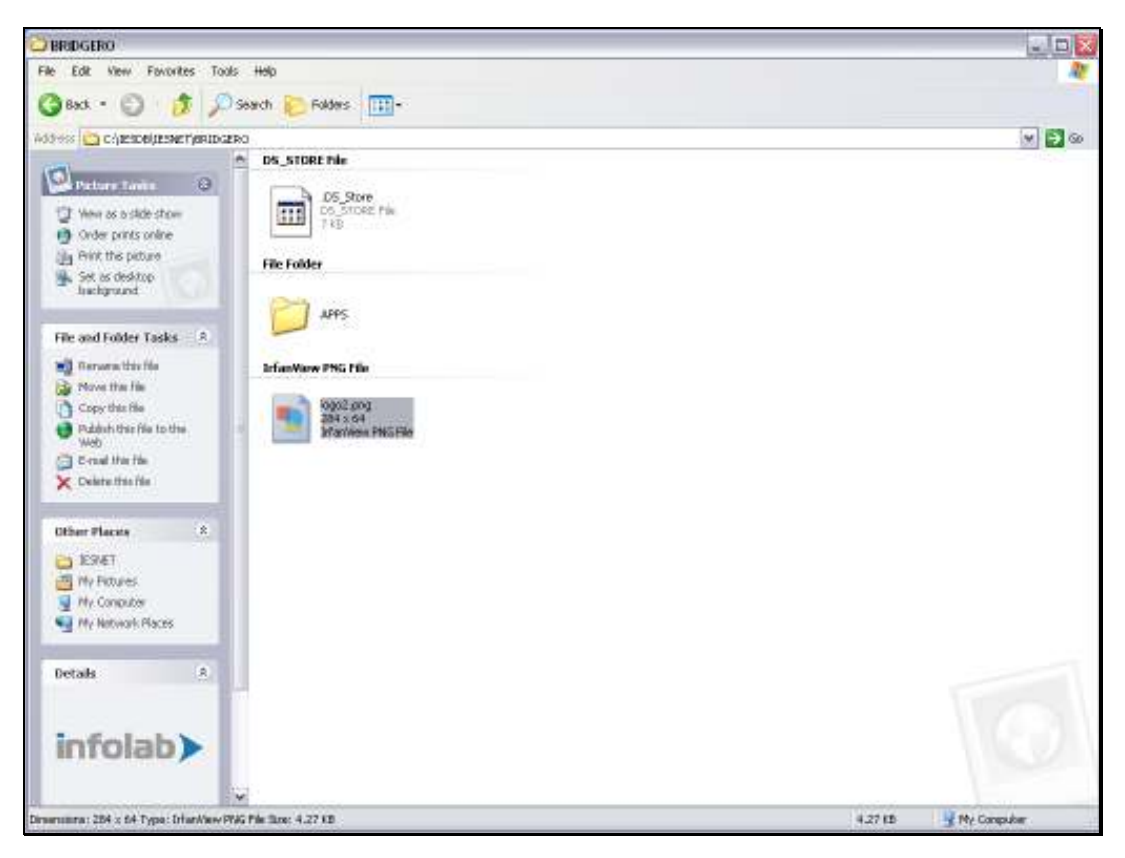

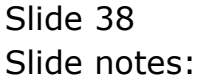

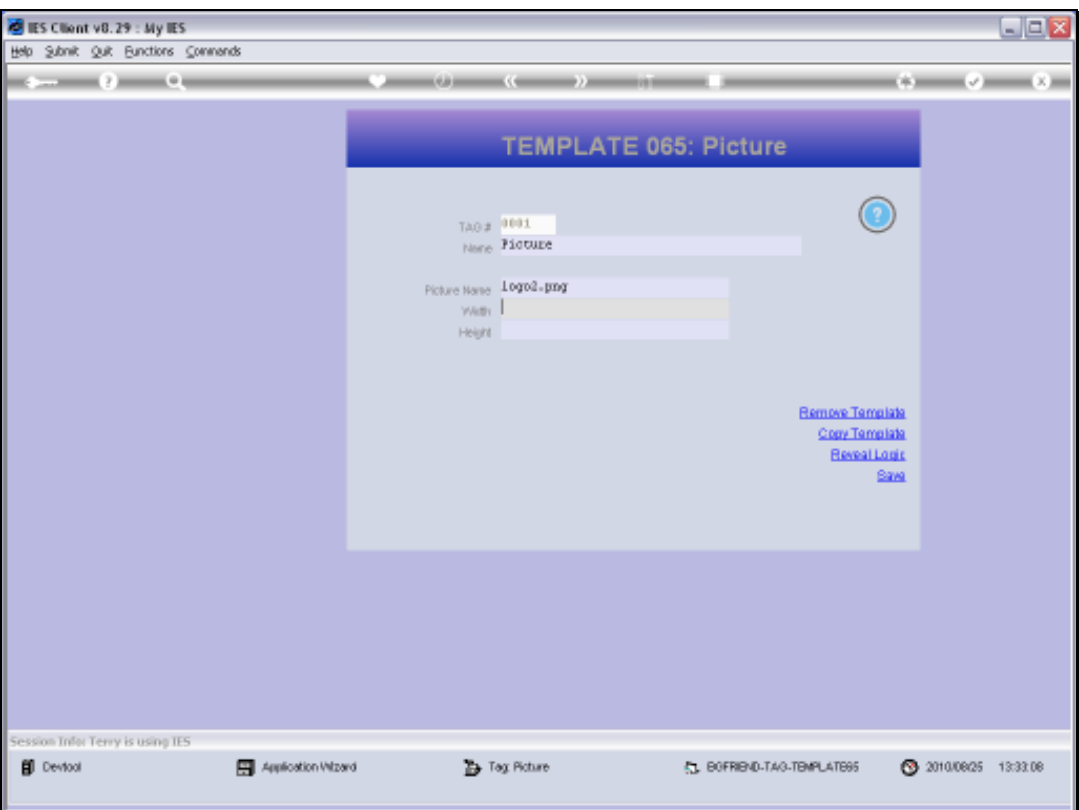

Slide 39 Slide notes:

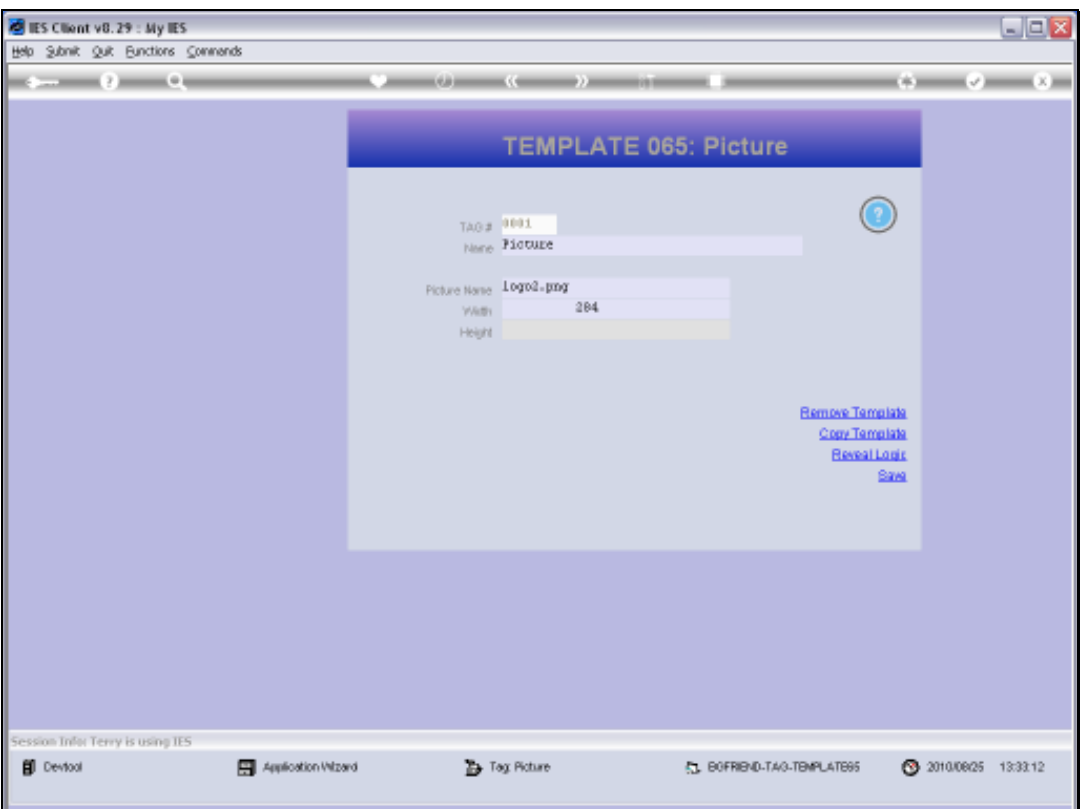

Slide 40 Slide notes:

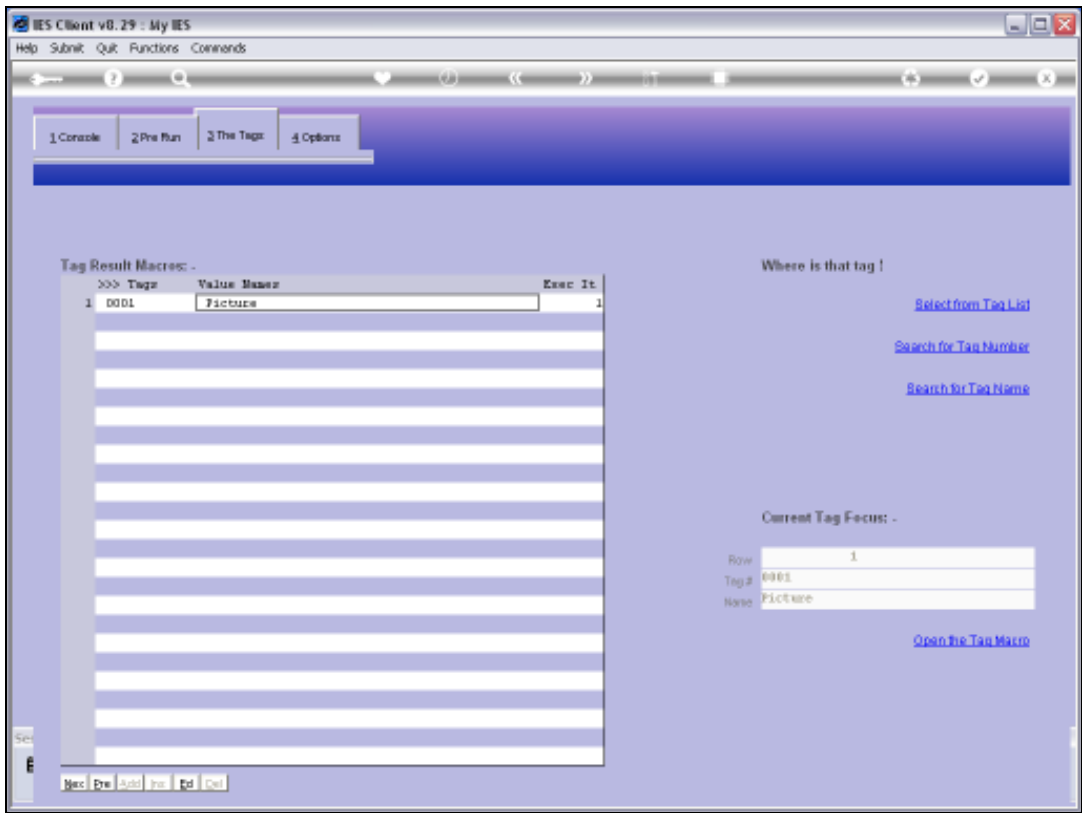

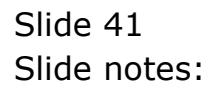

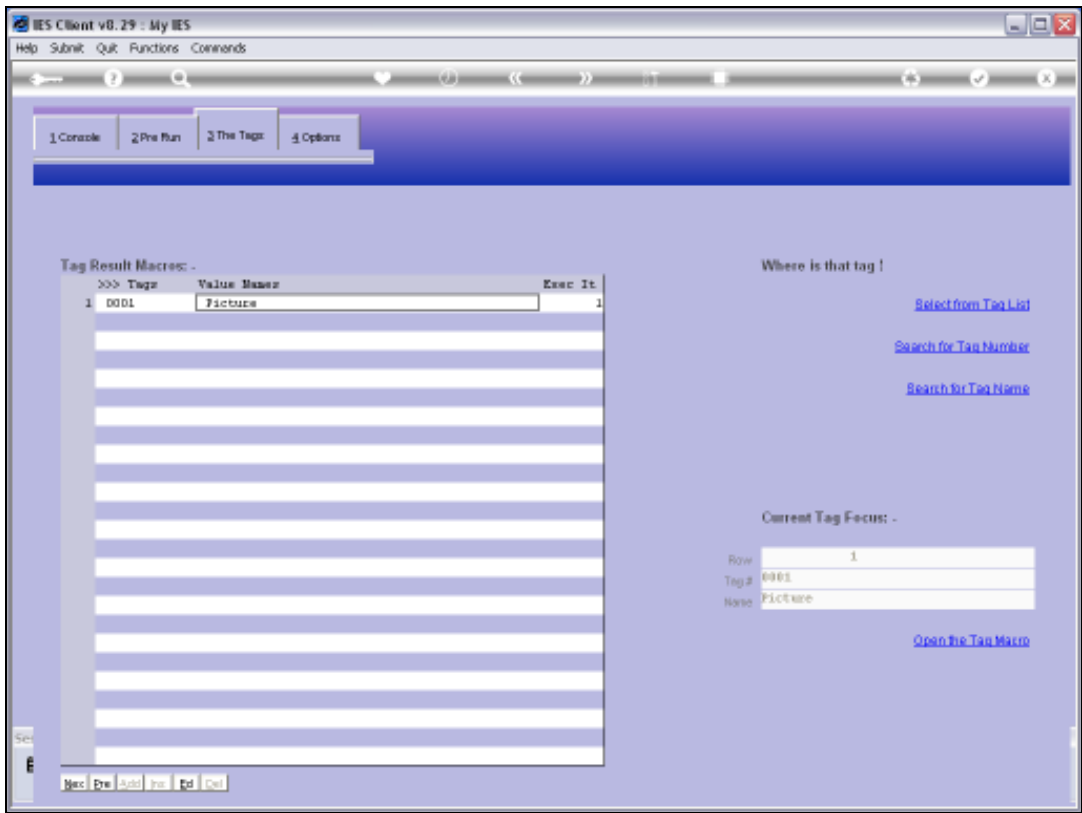

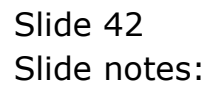

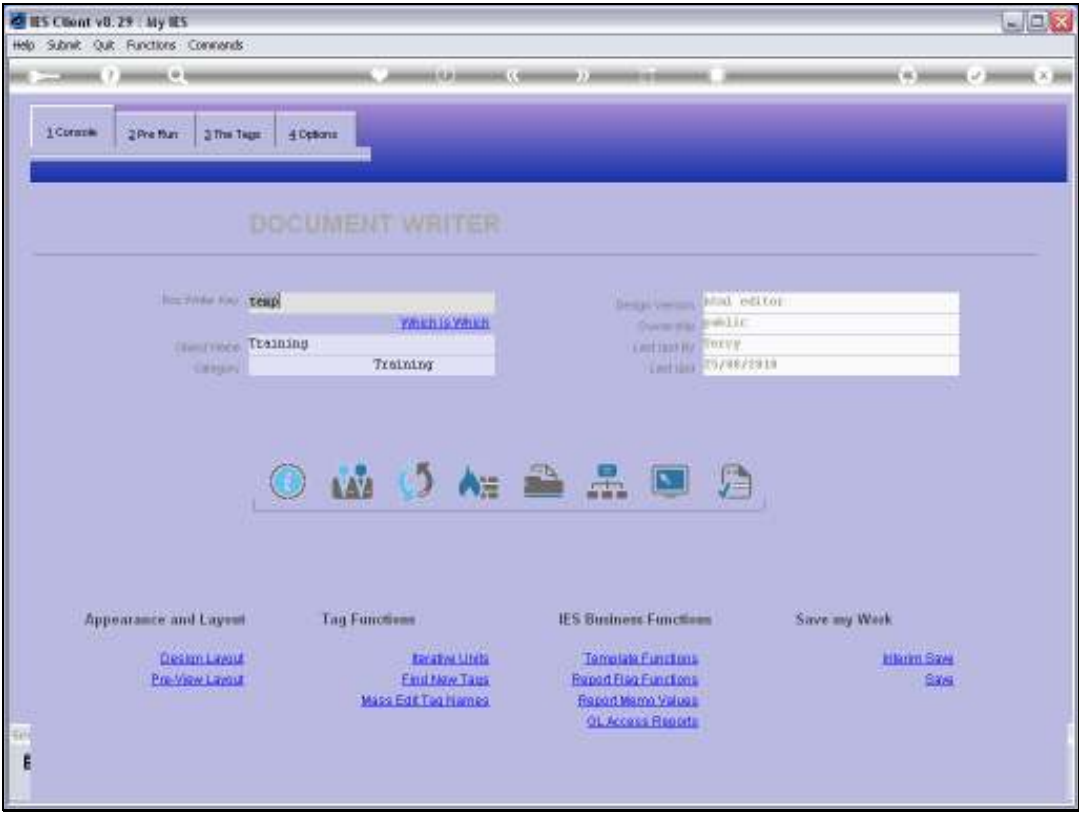

Slide 43 Slide notes:

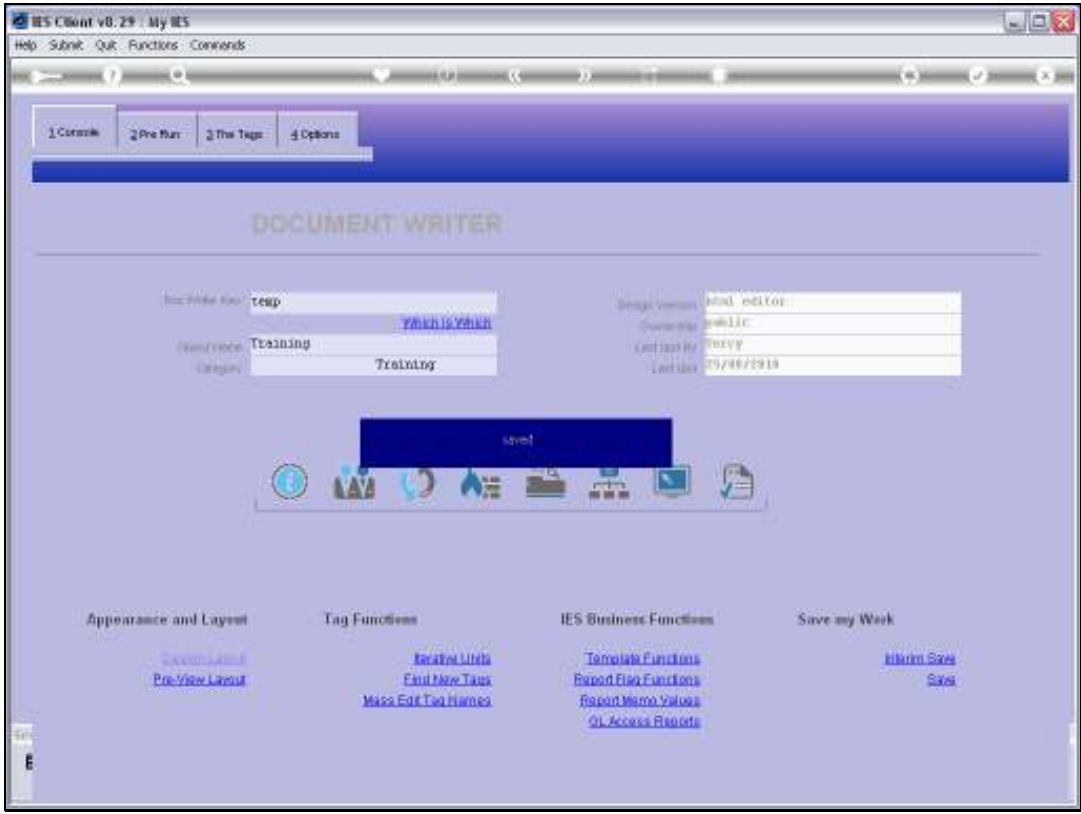

Slide 44 Slide notes:

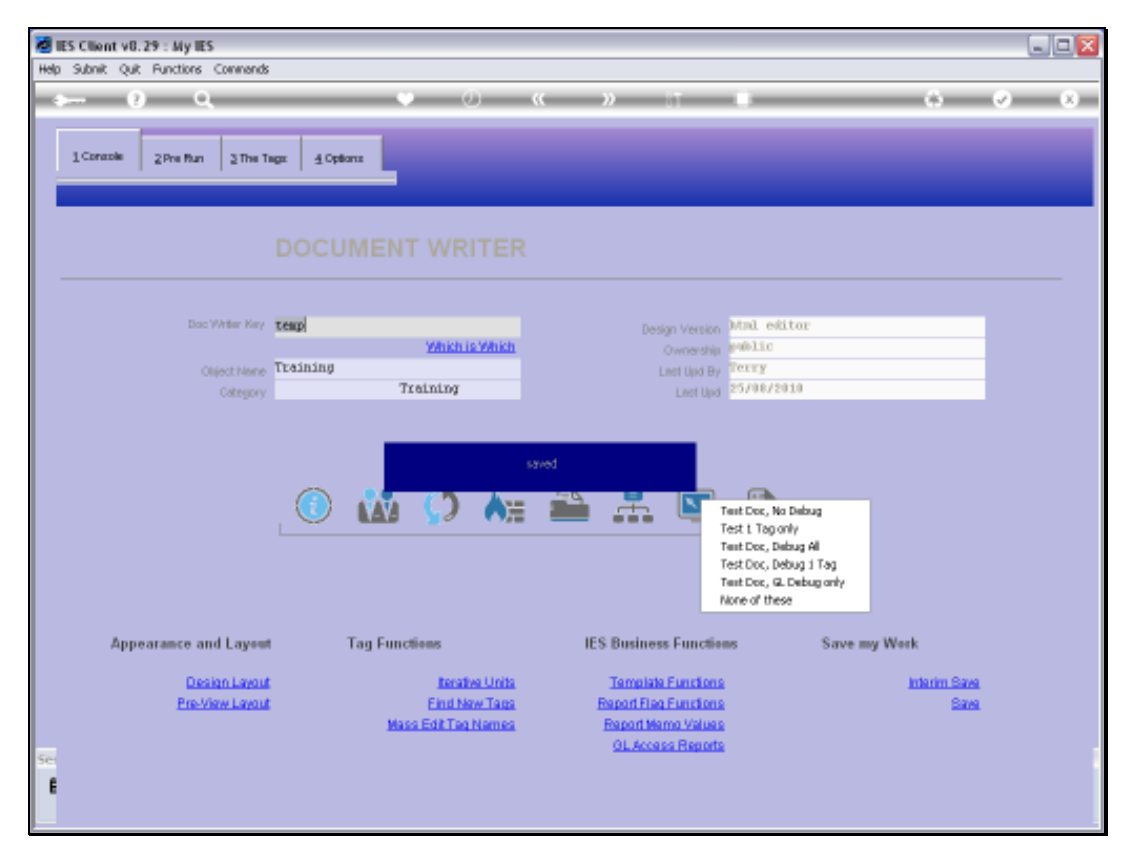

Slide 45 Slide notes:

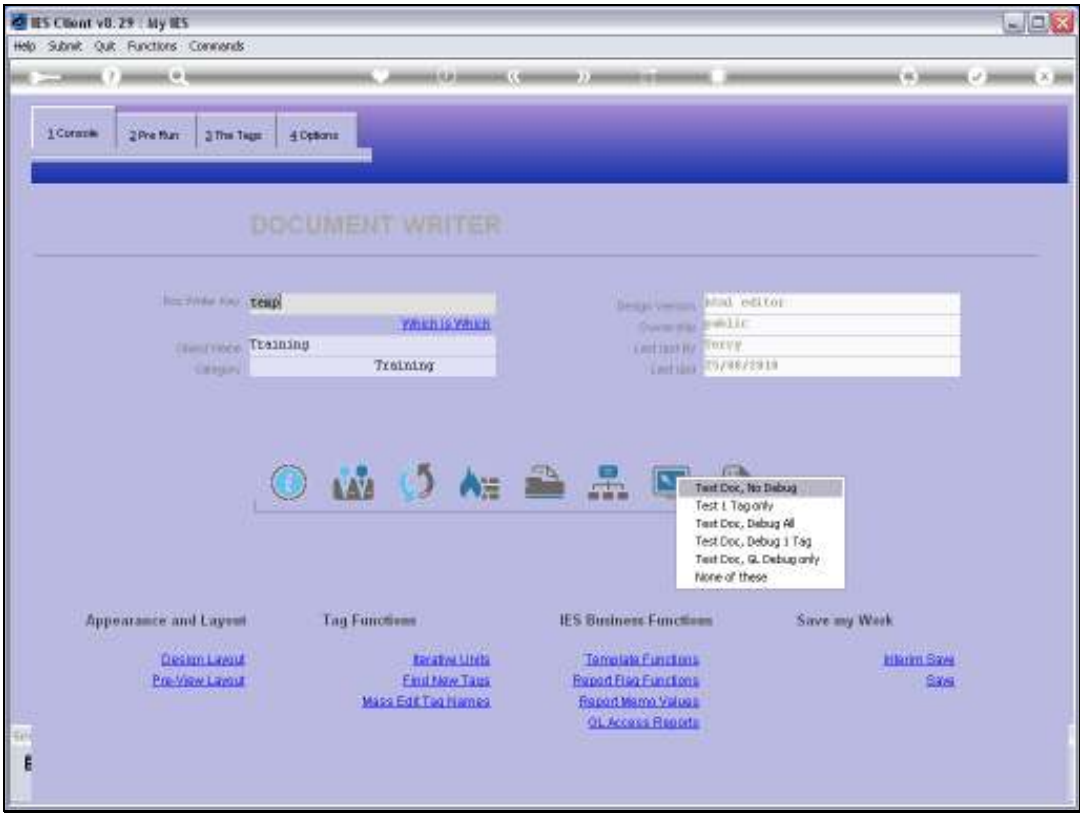

Slide 46 Slide notes:

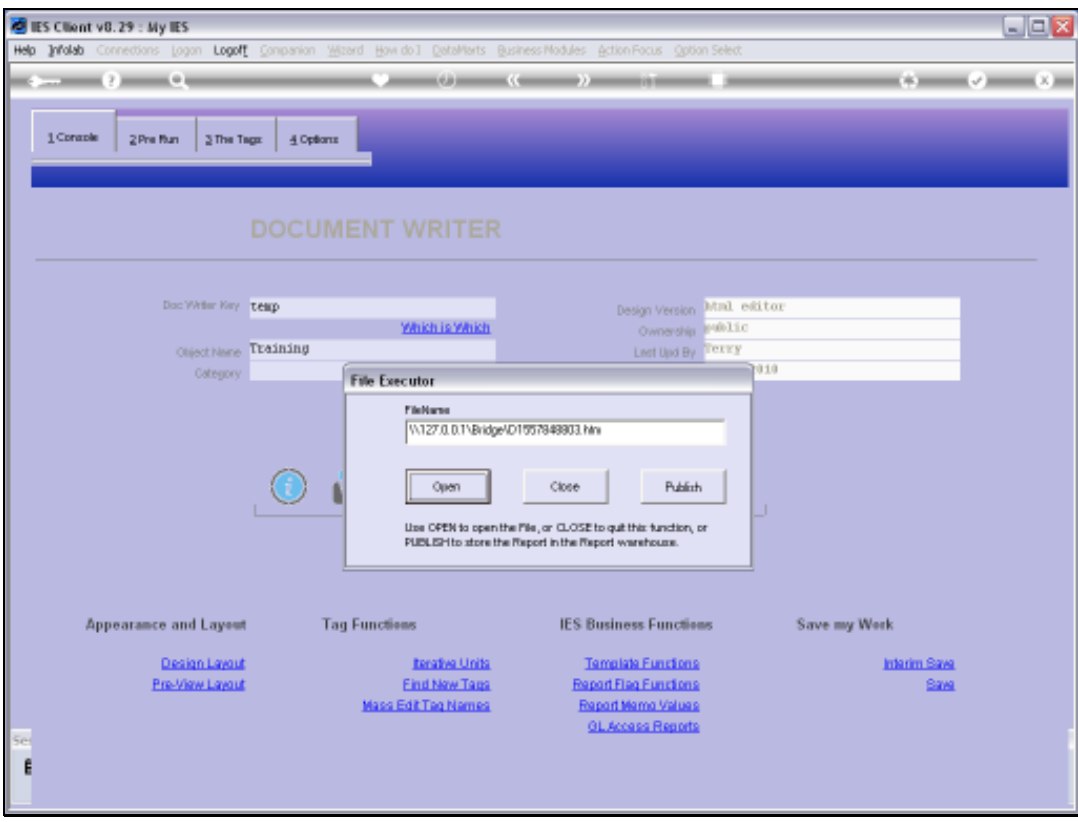

Slide 47 Slide notes:

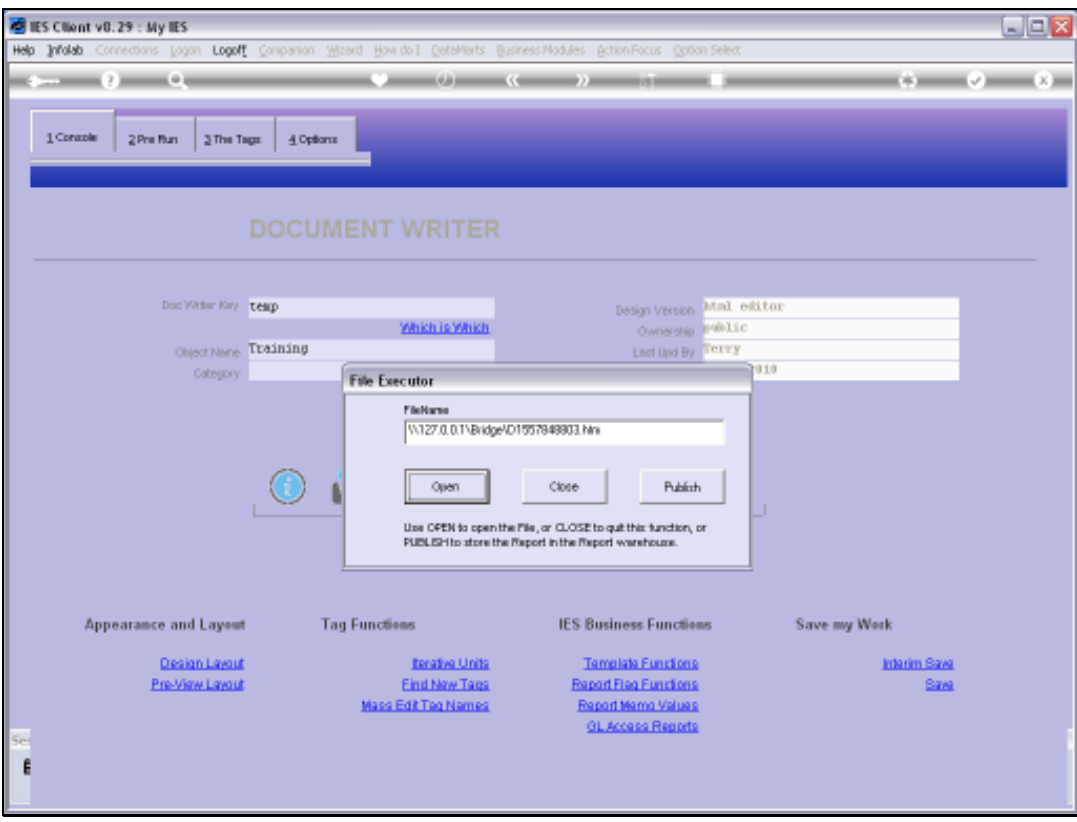

Slide 48 Slide notes:

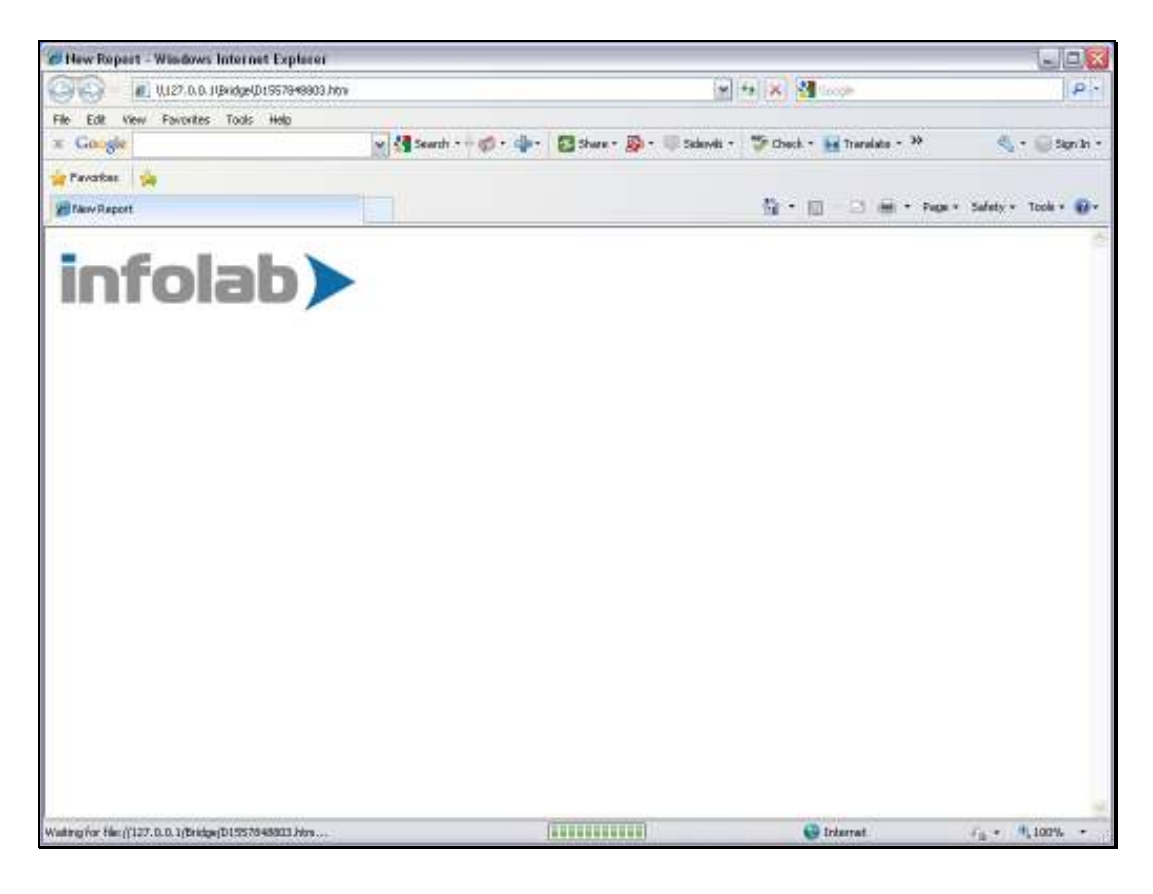

Slide notes: So our picture is showing perfectly.

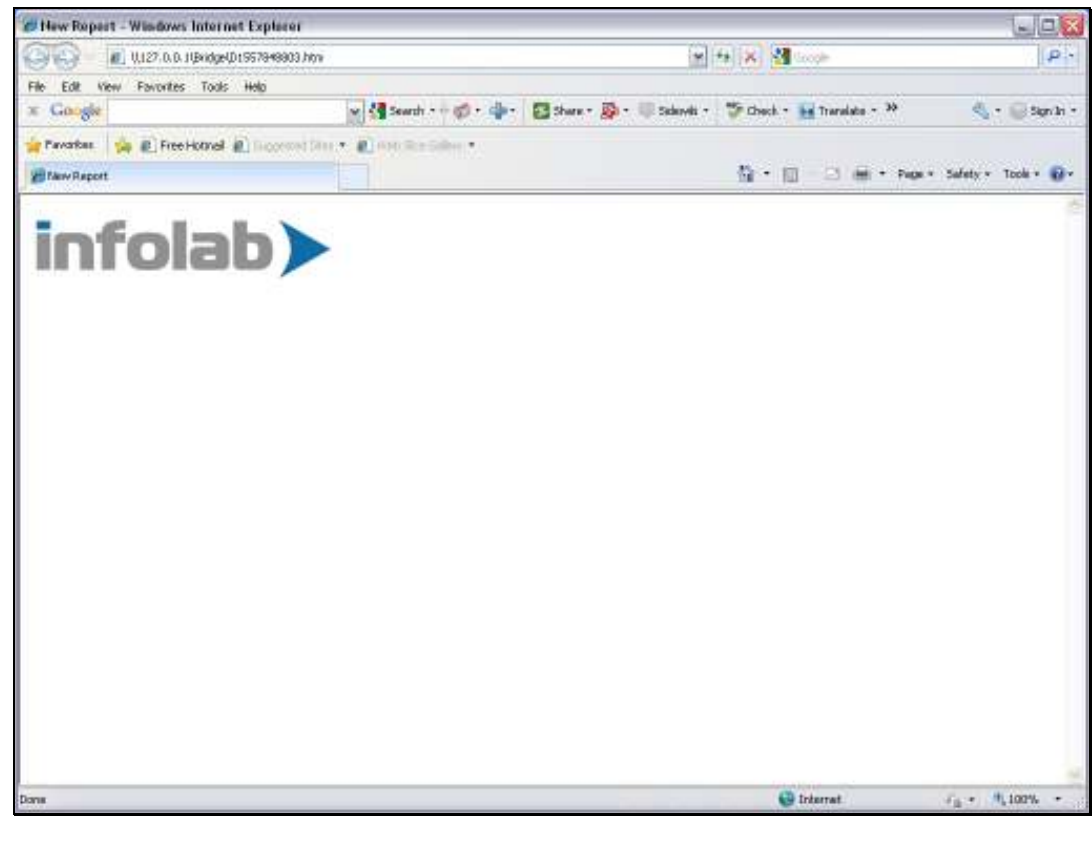

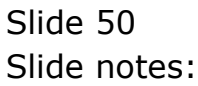